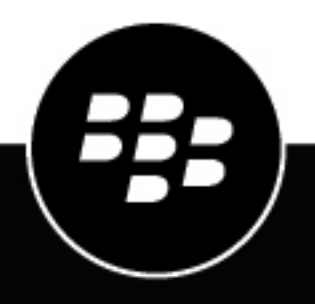

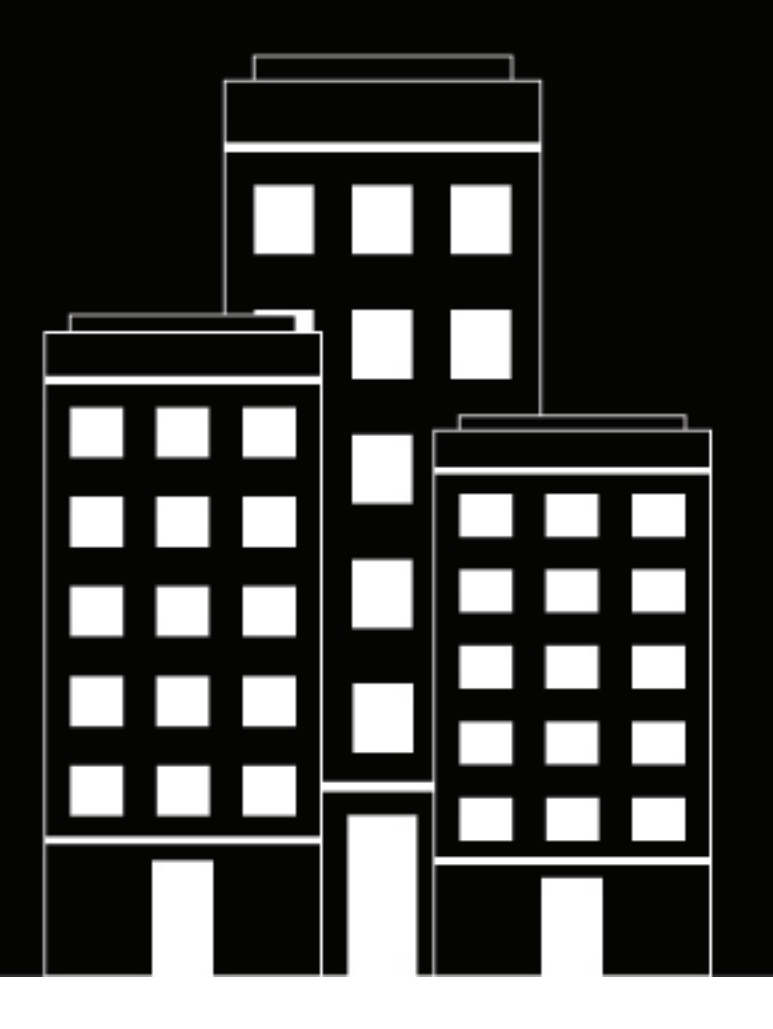

# **BlackBerry UEM**

**PKI** を使用した接続のセキュリティ保護

管理

12.16

2022-06-08Z

# 目次

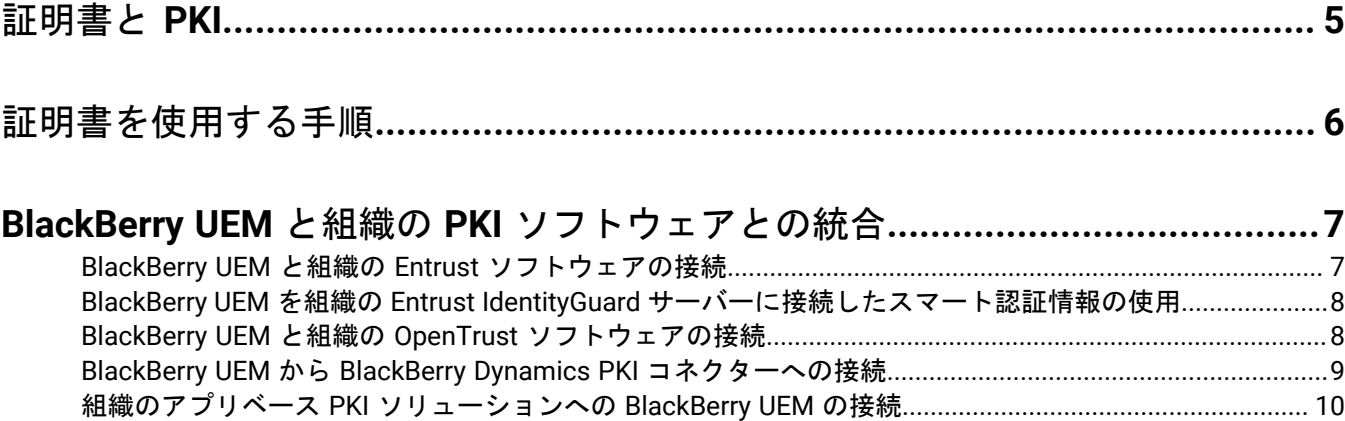

# [デバイスおよびアプリへのクライアント証明書の提供](#page-10-0)**.....................................11**

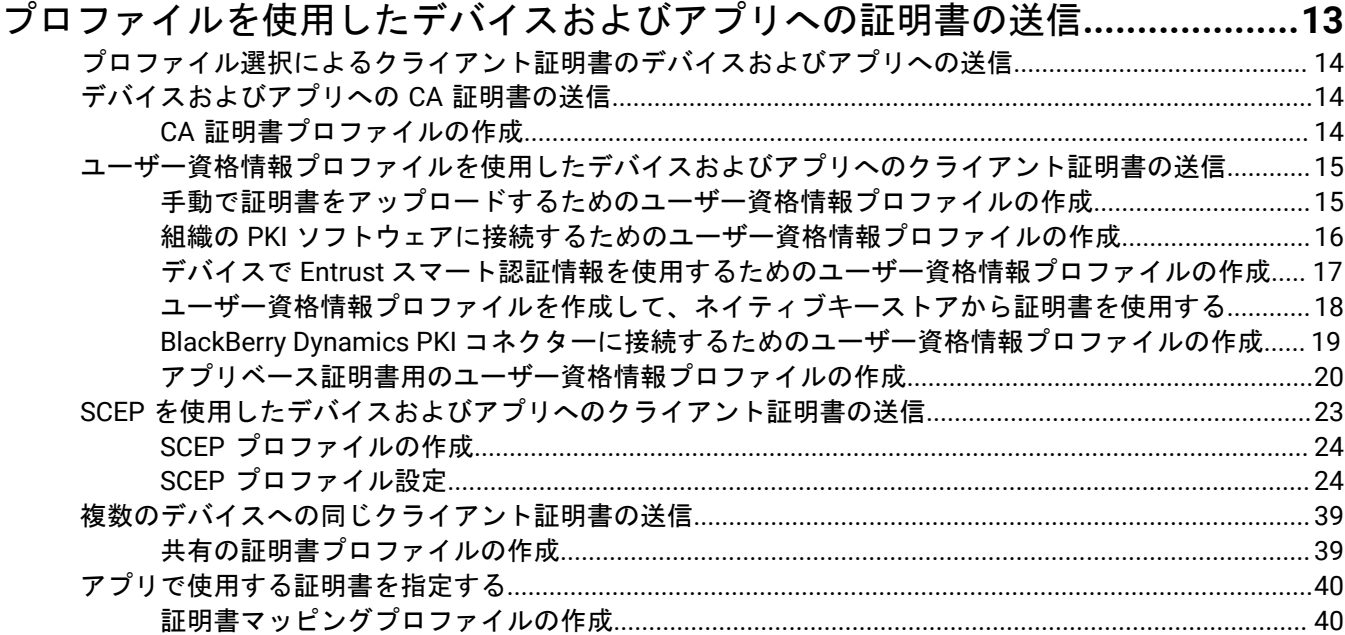

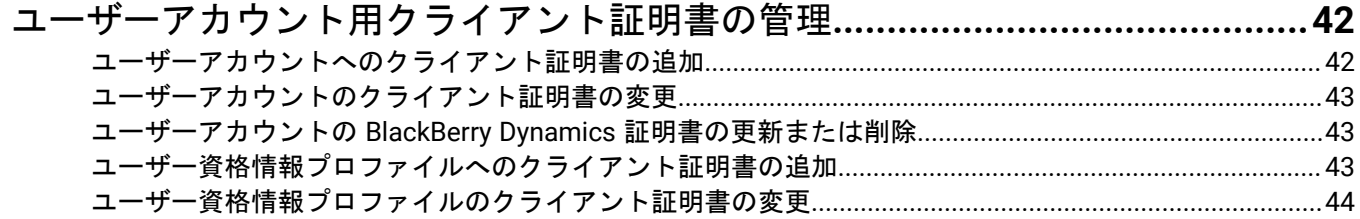

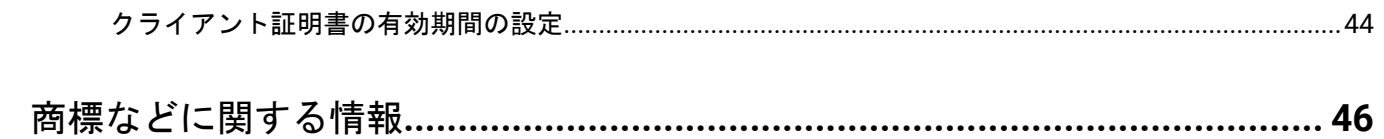

# <span id="page-4-0"></span>証明書と **PKI**

PKI 証明書は、CA 証明書サブジェクトの ID を確認し、その ID を公開鍵にバインドする CA によって発行された デジタル文書です。各証明書には、証明書とは別に保存された、対応する秘密鍵があります。公開鍵と秘密鍵は 非対称キーペアを形成し、それをデータの暗号化および ID の認証に使用できます。CA は、CA を信頼するエン ティティがその証明書も信頼できることを実証するために証明書に署名します。

デバイスおよびアプリでは、デバイスの機能とアクティベーションタイプに応じて、証明書を次の用途で使用で きます。

- HTTPS を使用する Web ページに接続するときに、SSL/TLS を使用して認証する
- 仕事用メールサーバーで認証する
- 仕事用 Wi-Fi ネットワークまたは VPN で認証する
- S/MIME 保護を使用してメッセージの暗号化と署名を行う

デバイスでは、さまざまな目的に使用される複数の証明書を保存できます。

# <span id="page-5-0"></span>証明書を使用する手順

デバイスで PKI 証明書を使用する場合は、次の操作を実行します。

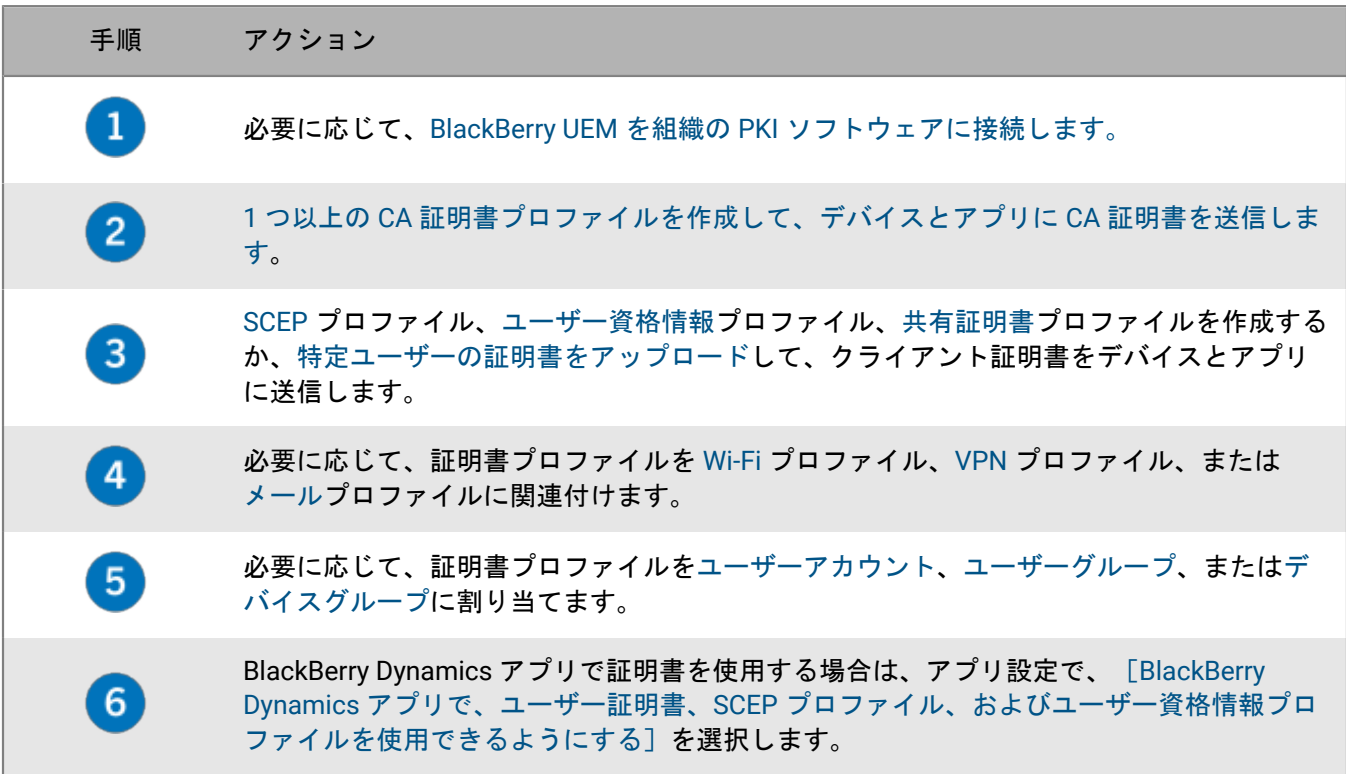

# <span id="page-6-0"></span>**BlackBerry UEM** と組織の **PKI** ソフトウェアとの統合

組織で PKI ソリューションを使用して証明書を発行する場合、BlackBerry UEM で管理するデバイスとアプリに、 これらの PKI サービスで提供される証明書ベース認証を拡張できます。

Entrust 製品 (Entrust IdentityGuard や Entrust Authority Administration Services など) と OpenTrust 製品 (OpenTrust PKI や OpenTrust CMS など)は、クライアント証明書を発行する CA を提供します。所属組織の PKI ソフトウェアとの接続を設定し、複数のプロファイルを使って、CA 証明書やクライアント証明書をデバイス に送信することができます。

BlackBerry Dynamics 対応のデバイスの場合、BlackBerry Dynamics アプリの証明書を登録したり、Purebred な どのアプリベースの証明書登録をサポートするアプリを使用するために、BlackBerry UEM と CA サーバー間の接 続を作成する PKI コネクターを設定することもできます。

## <span id="page-6-1"></span>**BlackBerry UEM** と組織の **Entrust** ソフトウェアの接続

組織の Entrust ソフトウェア(たとえば Entrust IdentityGuard や Entrust Authority Administration Services など) が発行した証明書を、BlackBerry UEM からデバイスや BlackBerry Dynamics アプリに送信できるようにするに は、組織の Entrust ソフトウェアへの接続を BlackBerry UEM に追加します。

作業を始める前に: 所属組織の Entrust 管理者に連絡して、次の情報を取得します。

- Entrust MDM Web サービスの URL
- BlackBerry UEM を Entrust ソフトウェアに接続する際に使用できる Entrust 管理者アカウントのログイン情報
- 公開鍵(.der、.pem、または .cert)を含む Entrust CA 証明書。BlackBerry UEM はこの証明書を使用して Entrust サーバーへの SSL 接続を確立します。
- **1.** メニューバーで[設定]をクリックします。
- **2.** [外部統合] **>** [認証局]の順にクリックします。
- **3.** [**Entrust** 接続を追加]をクリックします。
- **4.** [接続名]フィールドに、接続の名前を入力します。
- **5.** [**URL**]フィールドに、Entrust MDM Web Service の URL を入力します。
- **6.** [ユーザー名]フィールドに、Entrust 管理者アカウントの名前を入力します。
- **7.** [パスワード]フィールドに、Entrust 管理者アカウントのパスワードを入力します。
- **8.** Entrust サーバーへの SSL 接続の確立を BlackBerry UEM に許可するために CA 証明書をアップロードするに は、「参照」をクリックします。CA 証明書に移動して選択します。
- **9.** 接続をテストするには、[テスト接続]をクリックします。
- **10.**[保存]をクリックします。

#### 終了したら:

• ユーザー資格情報プロファイルを作成して、PKI [ソフトウェアからデバイスに証明書を送信します。](#page-15-0)

# <span id="page-7-0"></span>**BlackBerry UEM** を組織の **Entrust IdentityGuard** サーバーに接続し たスマート認証情報の使用

Entrust IdentityGuard が管理する派生スマート認証情報を組織で使用する場合は、Android デバイスと、iOS およ び Android デバイスの BlackBerry Dynamics アプリの派生スマート認証情報を使用できます。

作業を始める前に:

所属組織の Entrust 管理者に問い合わせて、次の情報を取得します。

- Entrust IdentityGuard サーバーの URL
- Entrust IdentityGuard で指定されている、デバイスでアクティベートされるスマート認証情報の名前
- デバイスに証明書を送信するための Entrust の CA 証明書
- **1.** メニューバーで[設定]をクリックします。
- **2.** [外部統合] **>** [認証局]の順にクリックします。
- **3.** [**Entrust** スマート認証情報の接続を追加]をクリックします。
- **4.** [スマート認証情報名]フィールドに、Entrust IdentityGuard で指定したスマート認証情報の名前を入力しま す。
- **5.** [**Entrust URL**]フィールドに、Entrust IdentityGuard サーバーの URL を入力します。
- **6.** [追加]をクリックします。

終了したら:

- CA [証明書プロファイルの作成](#page-13-2) :Entrust の CA 証明書をデバイスに送信し、ユーザー資格情報プロファイル が割り当てられる同じユーザーまたはグループにプロファイルを割り当てます。
- デバイスで Entrust [スマート認証情報を使用するためのユーザー資格情報プロファイルの作成](#page-16-0).

### <span id="page-7-1"></span>**BlackBerry UEM** と組織の **OpenTrust** ソフトウェアの接続

デバイスへの OpenTrust 証明書ベースの認証を拡張するには、組織の OpenTrust ソフトウェアへの接続を追加 する必要があります。BlackBerry UEM は、OpenTrust PKI 4.8.0 以降と OpenTrust CMS 2.0.4 以降との統合をサ ポートします。この接続は BlackBerry Dynamics アプリではサポートされていません。

作業を始める前に: OpenTrust サーバーの URL、秘密鍵 (.pfx または .p12 形式) を含むクライアント側の証明 書、および証明書のパスワードを取得するには、組織の OpenTrust 管理者にお問い合わせください。

- **1.** メニューバーで[設定]をクリックします。
- **2.** [外部統合] **>** [認証局]の順にクリックします。
- **3.** [**OpenTrust** 接続を追加する]をクリックします。
- **4.** [接続名]フィールドに、接続の名前を入力します。
- **5.** [**URL**] フィールドに、OpenTrust ソフトウェアの URL を入力します。
- **6.** [参照]をクリックします。OpenTrust サーバーへの接続を認証するために、BlackBerry UEM で使用できる クライアント側証明書に移動して選択します。
- **7.** [証明書のパスワード]フィールドに、OpenTrust サーバー証明書のパスワードを入力します。
- **8. 接続をテストするには、「テスト接続]をクリックします。**
- 9. 「保存] をクリックします。

終了したら:

- ユーザー資格情報プロファイルを作成して、PKI [ソフトウェアからデバイスに証明書を送信します。](#page-15-0)
- デバイスに証明書を配布するために OpenTrust ソフトウェアの BlackBerry UEM 接続を使用する場合、証明書 が有効になるまで短い遅延が発生することがあります。この遅延が原因で、デバイスのアクティベーション プロセス中に、メール認証の問題が発生する可能性があります。この問題を解決するには、OpenTrust ソフト ウェアで OpenTrust CA を設定し、[証明書のバックデート(秒)]を「180」に設定します。

# <span id="page-8-0"></span>**BlackBerry UEM** から **BlackBerry Dynamics PKI** コネクターへの接 続

組織の PKI ソフトウェアを使用して BlackBerry Dynamics アプリの証明書を登録したい場合に、PKI ソフトウェ アが BlackBerry UEM との直接接続をサポートしていなければ、BlackBerry Dynamics PKI コネクターが CA と通 信して BlackBerry UEM を PKI コネクターにリンクするように設定することができます。

メモ **:** BlackBerry UEM Cloud 環境では、BlackBerry UEM が BlackBerry Cloud Connector 経由で PKI コネクター と通信できるように、BlackBerry Connectivity Node をインストールする必要があります。

PKI コネクターは、バックエンドサーバー上の Java プログラムと Web サービスのセットであり、BlackBerry UEM が証明書要求を送信し、CA から応答を受信できるようにします。BlackBerry UEM は、BlackBerry Dynamics ユーザー証明書管理プロトコルを使用して、PKI コネクターと通信します。このプロトコルは HTTPS を介して実行され、JSON 形式のメッセージを定義します。BlackBerry Dynamics PKI コネクターの設定の詳細に ついては、『ユーザー証明書管理プロトコルおよび PKI [コネクター』マニュアルを参照してください](https://docs.blackberry.com/en/endpoint-management/blackberry-dynamics/pki-connector)。

作業を始める前に: BlackBerry Dynamics PKI コネクターを設定します。

- **1.** メニューバーで、[設定] **>** [外部統合] **>** [認証局]の順にクリックします。
- **2.** [**BlackBerry Dynamics PKI** 接続を追加]をクリックします。
- **3.** [接続名]フィールドに、接続の名前を入力します。
- **4.** [**URL**]フィールドに、PKI コネクターの URL を入力します。
- **5.** 次のオプションのいずれかを選択します。
	- [ユーザー名とパスワードで認証する]:BlackBerry UEM がパスワードベースの認証を使用して BlackBerry Dynamics PKI コネクターで認証する場合は、このオプションを選択します。
	- [クライアント証明書で認証する]:BlackBerry UEM が証明書ベースの認証を使用して BlackBerry Dynamics PKI コネクターで認証する場合は、このオプションを選択します。
- **6.** [ユーザー名とパスワードで認証する]を選択した場合は、[ユーザー名]フィールドと[パスワー ド]フィールドに、BlackBerry Dynamics PKI コネクターのユーザー名とパスワードを入力します。
- **7.** [クライアント証明書で認証する]を選択した場合は、[参照]をクリックして、BlackBerry Dynamics PKI コネクターが信頼する証明書を選択し、アップロードします。 [クライアント証明書のパスワード] フィー ルドに、証明書のパスワードを入力します。
- **8.** [**PKI** コネクターの信頼済み証明書]セクションで、PKI コネクターへの信頼できる接続に BlackBerry UEM が使用する証明書を指定できます。次のいずれかのオプションを選択します。
	- **BlackBerry Control TrustStore** の **CA** 証明書
	- **CA** 証明書:このオプションを選択した場合は、[参照]をクリックし、組織の CA 証明書に移動して選択 する必要があります。
	- **PKI Connector Server** 証明書:このオプションを選択した場合は、[参照]をクリックし、組織の PKI Connector Server 証明書に移動して選択する必要があります。

**9.** 接続をテストするには、[テスト接続]をクリックします。 **10.**[保存]をクリックします。

終了したら:

• ユーザー資格情報プロファイルを作成して、PKI [ソフトウェアからデバイスに証明書を送信します。](https://docs.blackberry.com/ja/endpoint-management/blackberry-uem/current/administration/pki-certificates/amo1418143666469/user-credential-profile/dxe1477423336606)

# <span id="page-9-0"></span>組織のアプリベース **PKI** ソリューションへの **BlackBerry UEM** の 接続

Purebred などのアプリベースの PKI ソリューションには、CA と通信して証明書を登録し、デバイスに証明書を 追加する、デバイスにインストールされたアプリなどがあります。アプリベースの PKI ソリューションを使用し て、BlackBerry Dynamics アプリで使用する証明書を生成できます。

アプリベースの PKI ソリューションを iOS デバイスで使用するには、BlackBerry UEM と PKI プロバイダーとの間 に接続を追加する必要があります。Android デバイスだけでアプリベースの PKI ソリューションを使用する場合 はこのタスクは必要ありません。

CA から証明書を取得する PKI アプリが BlackBerry Dynamics アプリではない場合、BlackBerry UEM Client は PKI アプリと通信して証明書を取得し、その証明書を BlackBerry Dynamics アプリに提供します。

作業を始める前に: BlackBerry Dynamics アプリで使用するための証明書を取得するアプリが、BlackBerry UEM のアプリリストにあることを確認します。

- **1.** メニューバーで、[設定] **>** [外部統合] **>** [認証局]の順にクリックします。
- **2.** [デバイスベースの証明書の接続を追加]をクリックします。
- **3.** BlackBerry Dynamics アプリで使用する証明書を PKI アプリから取得するアプリを選択します。Purebred を使 用するには、BlackBerry UEM Client を選択します。

**4.** [追加]をクリックします。

終了したら:

- [アプリベース証明書用のユーザー資格情報プロファイルの作成](#page-19-0)。
- iOS [デバイスでアプリベースの証明書を使用するためのユーザー資格情報プロファイルの作成。](#page-21-0)
- [ユーザー資格情報プロファイルを作成して、ネイティブキーストアから証明書を使用する](#page-17-0)

# <span id="page-10-0"></span>デバイスおよびアプリへのクライアント証明書の 提供

クライアント証明書はいくつかの方法でデバイスとアプリへ送信できます。

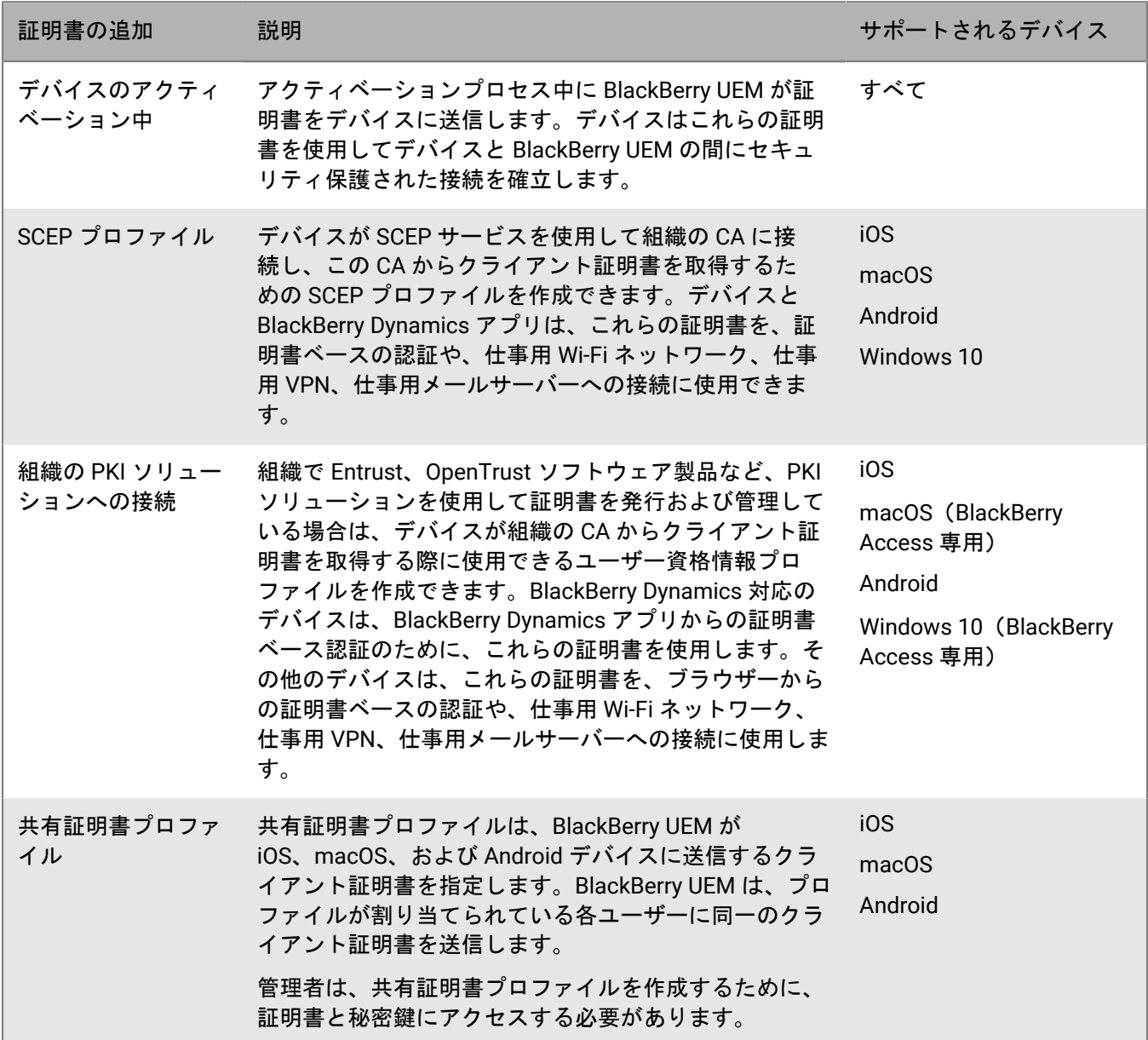

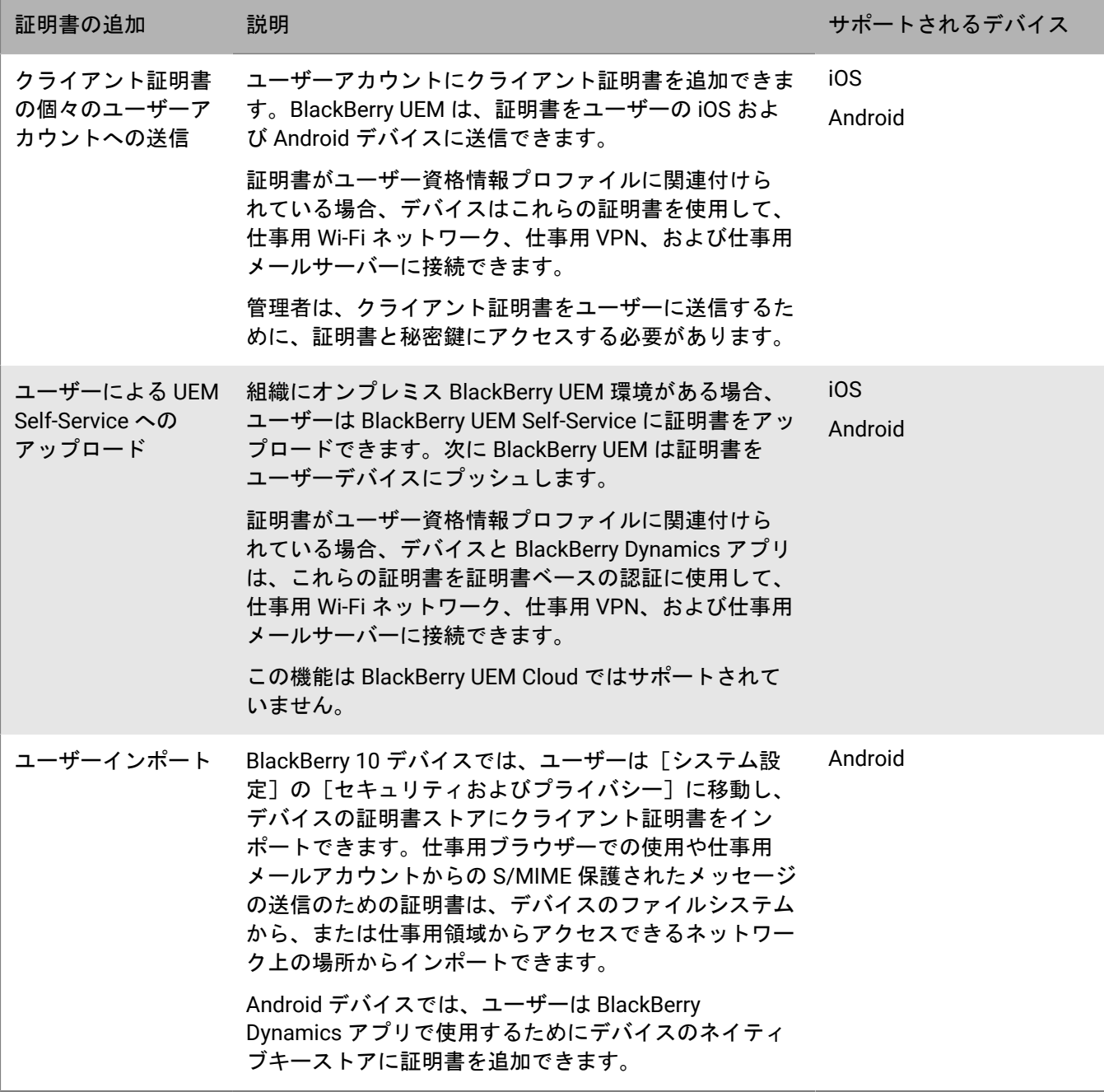

# <span id="page-12-0"></span>プロファイルを使用したデバイスおよびアプリへ の証明書の送信

ポリシーおよびプロファイルライブラリで利用可能な次のプロファイルを使用して、証明書をデバイスおよびア プリに送信できます。

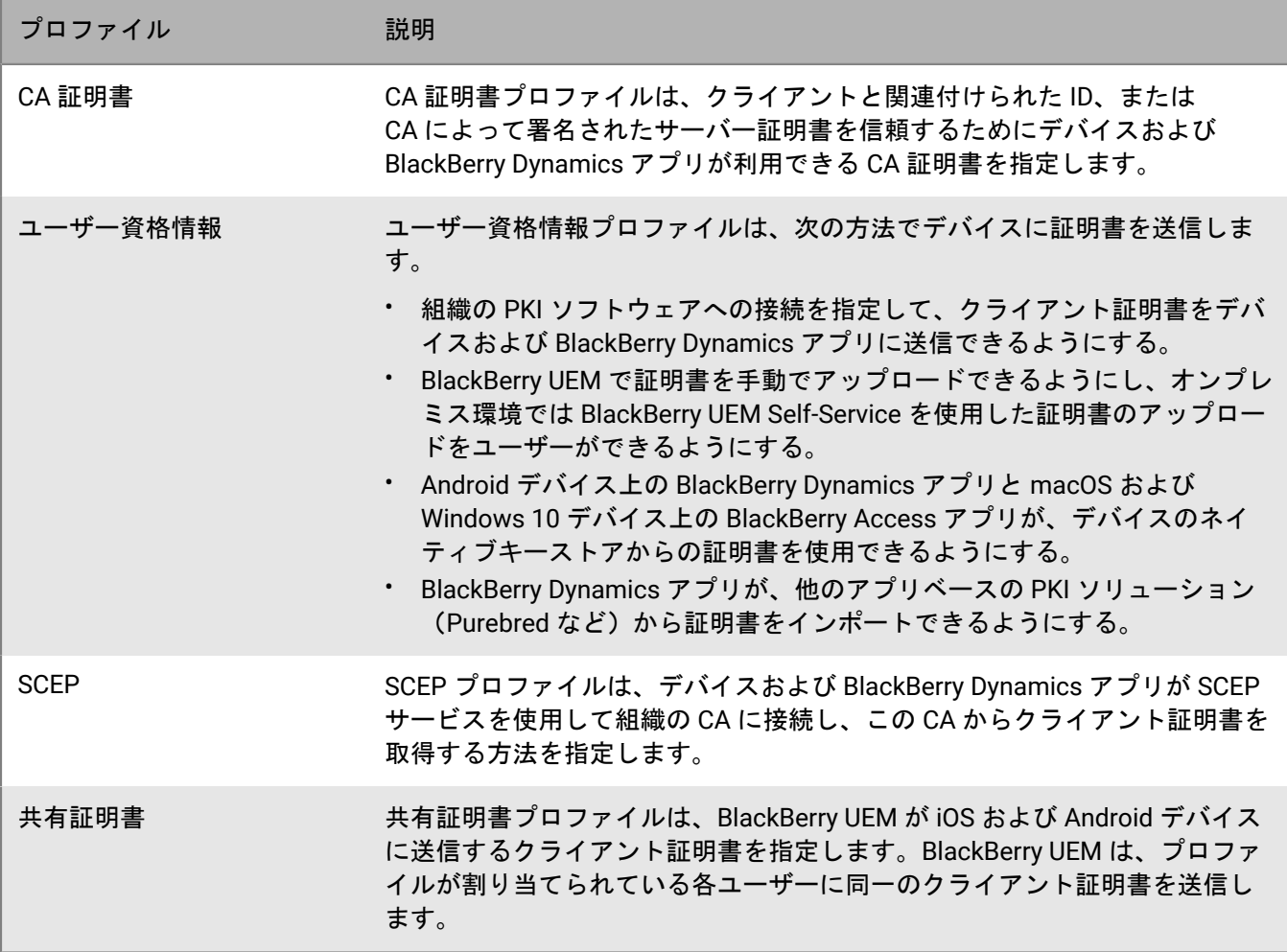

iOS および Android デバイスでは、証明書をユーザーアカウントに直接追加して、クライアント証明書をデバイ スに送信することもできます。詳細については、「[ユーザーアカウントへのクライアント証明書の追加](#page-41-1)」を参照 してください。

組織が S/MIME の証明書を使用している場合、iOS および Android デバイスでは、受信者の公開鍵を取得して証 明書のステータスをチェックするように、プロファイルを使用してデバイスを設定することもできます。詳細に ついては、「S/MIME [を使用したメールセキュリティの強化](https://docs.blackberry.com/ja/endpoint-management/blackberry-uem/current/administration/email-calendar-contacts/extending-email-security.html)」を参照してください。

BlackBerry Dynamics アプリの場合、プロファイルによって送信される証明書を使用するには[、アプリの設定](https://docs.blackberry.com/ja/endpoint-management/blackberry-uem/current/administration/blackberry-dynamics/vvq1471962941016.html)で [ユーザー証明書、SCEP プロファイル、およびユーザー資格情報プロファイルの使用を BlackBerry Dynamics アプリに許可する]を選択する必要があります。

# <span id="page-13-0"></span>プロファイル選択によるクライアント証明書のデバイスおよび アプリへの送信

さまざまなタイプのプロファイルを使用して、デバイスおよび BlackBerry Dynamics アプリにクライアント証明 書を送信できます。選択するプロファイルのタイプは、組織での証明書の使い方、およびその組織がサポートし ているデバイスのタイプによって異なります。次のガイドラインを参考にしてください。

- SCEP プロファイルを使用するには、SCEP をサポートする CA を使用する必要があります。
- BlackBerry UEM と組織の PKI ソリューションの間で接続を設定した場合、ユーザー資格情報プロファイル を使用して証明書をデバイスに送信します。Entrust CA または OpenTrust CA に直接接続できます。また BlackBerry Dynamics PKI コネクターを使用して CA サーバーに接続し、BlackBerry Dynamics 対応デバイスの 証明書を登録することもできます。
- BlackBerry Dynamics アプリで証明書を使用するには、ユーザー資格情報プロファイルを使用するか、個々の ユーザーアカウントに証明書を追加する必要があります。
- 仕事用 Wi-Fi ネットワーク、仕事用 VPN、仕事用メールサーバーへの接続に使用する証明書を、ユーザーが アップロードできるようにするには、ユーザー資格情報プロファイルを使用します。
- Wi-Fi、VPN、およびメールサーバーの認証にクライアント証明書を使用するには、証明書プロファイルと Wi-Fi、VPN、またはメールプロファイルを関連付ける必要があります。

メモ **:** Android Enterprise デバイスは、Wi-Fi 認証のために BlackBerry UEM によってデバイスに送信された証 明書の使用をサポートしていません。

• 秘密鍵へのアクセスが必要になるため、ユーザーアカウントに追加されている共有証明書プロファイル および証明書で秘密鍵は秘密として保持されません。証明書の発行先デバイスのみに秘密鍵を送信するた め、SCEP またはユーザー資格情報プロファイルを使用して CA に接続する方法は、安全性がより高くなりま す。

## <span id="page-13-1"></span>デバイスおよびアプリへの **CA** 証明書の送信

組織が S/MIME を使用している場合、またはデバイスや BlackBerry Dynamics アプリが証明書に基づく認証を使 用して組織の環境内のネットワークまたはサーバーに接続している場合は、CA 証明書をデバイスに送信する必 要が生じることがあります。

CA 証明書がデバイスに保存されると、デバイスとアプリは CA によって署名されたクライアント証明書または サーバー証明書に関連付けられた ID を信頼します。組織のネットワーク証明書およびサーバー証明書に署名し た CA の証明書がデバイスに保存されている場合、デバイスとアプリは、セキュリティ保護された接続を確立す る際に、ネットワークとサーバーを信頼できます。組織の S/MIME 証明書に署名した CA 証明書がデバイスに保 存されている場合、メールクライアントは、セキュリティ保護されたメールの受信時に送信者の証明書を信頼で きます。

1 台のデバイスに、さまざまな目的で使用されている複数の CA 証明書を保存できます。CA 証明書プロファイル を使用すると、デバイスに CA 証明書を送信できます。

#### <span id="page-13-2"></span>**CA** 証明書プロファイルの作成

作業を始める前に: PKI 管理者から CA 証明書ファイルを取得します。

- **1.** メニューバーで[ポリシーとプロファイル]をクリックします。
- **2.** [証明書] **>** [**CA** 証明書]をクリックします。

**3.** 十をクリックします。

- **4.** プロファイルの名前と説明を入力します。各 CA 証明書プロファイルに固有の名前を付ける必要があります。 いくつかの名前(たとえば、ca\_1)は予約されています。
- **5.** [証明書ファイル]フィールドで、[参照]をクリックして証明書ファイルを見つけます。
- **6.** CA 証明書を BlackBerry 10 デバイスに送信する場合は、[BlackBerry ]タブで、証明書をデバイスに送信す るために次の証明書ストアを 1 つ以上指定します。
	- ブラウザー証明書ストア
	- VPN 証明書ストア
	- Wi-Fi 証明書ストア
	- エンタープライズ証明書ストア
- **7.** CA 証明書が macOS デバイスに送信された場合、[macOS ]タブの [プロファイルを適用] ドロップダウ ンリストで、[ユーザー]または[デバイス]を選択します。
- **8.** [追加]をクリックします。

# <span id="page-14-0"></span>ユーザー資格情報プロファイルを使用したデバイスおよびアプ リへのクライアント証明書の送信

ユーザー資格情報プロファイルにより、デバイスは次の方法で取得されたクライアント証明書を使用できるよう になります。

- 証明書を BlackBerry UEM 管理コンソールに手動でアップロードするか、オンプレミス環境で BlackBerry UEM Self-Service にアップロード
- BlackBerry UEM と組織の Entrust CA または OpenTrust CA 間の確立された接続経由
- Android デバイスの BlackBerry Dynamics アプリの場合、デバイスのネイティブのキーストアに保存された証 明書
- BlackBerry Dynamics アプリの場合、確立された BlackBerry Dynamics PKI コネクター接続経由
- BlackBerry Dynamics アプリの場合、Purebred のようなアプリベースの PKI ソリューションを使用

UEM Self-Service で証明書を手動でアップロードする場合、管理コンソールのユーザーページで証明書を確認で きます。また証明書を削除、あるいは置換することもできます。この機能は BlackBerry UEM Cloud ではサポート されていません。

ユーザー資格情報プロファイルは、iOS および Android デバイスでサポートされます。アプリベースの PKI ソ リューションは、iOS および Android デバイスの BlackBerry Dynamics アプリでサポートされています。証明書 の手動アップロードは、iOS、Android Enterprise、および Samsung Knox Workspace でサポートされています。

組織の PKI ソフトウェアに BlackBerry UEM を接続する方法の詳細については、「[BlackBerry UEM](#page-6-0) と組織の PKI [ソフトウェアとの統合](#page-6-0)」を参照してください。

代わりに、SCEP [プロファイルを使用してデバイスにクライアント証明書を登録で](#page-22-0)きます。また[証明書をユー](#page-41-1) [ザーアカウントに直接アップロード](#page-41-1)することもできます。選択するプロファイルのタイプは、所属組織による PKI ソフトウェアの使用方法、その組織がサポートしているデバイスのタイプ、および証明書の管理方法によっ て異なります。

#### <span id="page-14-1"></span>手動で証明書をアップロードするためのユーザー資格情報プロファイルの作成

ユーザー資格情報プロファイルを使用すると、管理者またはユーザーは、ユーザーのデバイスに送信する証明書 を手動でアップロードできます。

- **1.** メニューバーで[ポリシーとプロファイル]をクリックします。
- **2.** [証明書] **>** [ユーザー資格情報]をクリックします。
- **3.** 十をクリックします。
- **4.** プロファイルの名前と説明を入力します。各証明書プロファイルに固有の名前を付ける必要があります。
- **5.** [認証局との接続]ドロップダウンリストで、[手動でアップロードした証明書]を選択します。
- **6.** Android Enterprise デバイスを管理している場合にユーザーが他の目的で証明書を使用することを選択できな いようにするには、[**Android**]タブで[**Android Enterprise** デバイスの証明書を非表示]を選択します。こ のオプションは、Android 9.0 以降のデバイスにのみ適用されます。
- **7.** [追加]をクリックします。

終了したら:

- デバイスがクライアント証明書を使用して、Wi-Fi ネットワーク、VPN、またはメールサーバーを認証する場 合は、ユーザー資格情報プロファイルに Wi-Fi、VPN、またはメールプロファイルを関連付けます。
- プロファイルをユーザーアカウントまたはユーザーグループに割り当てます。
- [ユーザー資格情報プロファイルへのクライアント証明書の追加](#page-42-2) または、BlackBerry UEM Self-Service を使用 して自分の証明書をアップロードするようにユーザーに指示します。

#### <span id="page-15-0"></span>組織の **PKI** ソフトウェアに接続するためのユーザー資格情報プロファイルの作成

組織の PKI ソフトウェアに接続するユーザー資格情報プロファイルは、iOS および Android デバイスの証明 書を登録できます。Entrust PKI ソフトウェアへの接続の場合、ユーザー資格情報プロファイルは BlackBerry Dynamics アプリの証明書を登録することもできます。

メモ **:** BlackBerry UEM は、BlackBerry Dynamics アプリに発行した証明書のキー履歴をサポートしていません。 作業を始める前に:

- 組織の [Entrust](#page-6-1) または [OpenTrust](#page-7-1) ソフトウェアに接続を設定します。
- 所属組織の Entrust または OpenTrust 管理者に問い合わせて、選択すべき PKI プロファイルを確認しま す。BlackBerry UEM は、PKI ソフトウェアからプロファイルのリストを取得します。
- 提供する必要のあるプロファイル値については、Entrust または OpenTrust の管理者にお問い合わせくだ さい。たとえば、デバイスの種類(devicetype)、Entrust IdentityGuard グループ(iggroup)、Entrust IdentityGuard username(igusername)などが必要です。
- 組織の OpenTrust システムが預託されたキーのみを返すように設定されている場合、OpenTrust 管理者 は、OpenTrust システム内に各ユーザーの証明書が存在していることを確認する必要があります。BlackBerry UEM のユーザーにユーザー資格情報プロファイルを割り当てても、OpenTrust 内のユーザーに対して証明書 が自動的に作成されることはありません。この場合、ユーザー資格情報プロファイルは、OpenTrust システム 内で既存の証明書を持つユーザーにのみ証明書を配布できます。
- **1.** メニューバーで[ポリシーとプロファイル]をクリックします。
- **2.** [証明書] **>** [ユーザー資格情報]をクリックします。
- **3.** をクリックします。
- **4.** プロファイルの名前と説明を入力します。各証明書プロファイルに固有の名前を付ける必要があります。
- **5.** [認証局との接続]ドロップダウンリストで、設定した Entrust または OpenTrust 接続を選択します。
- **6.** [プロファイル]ドロップダウンリストで、適切なプロファイルをクリックします。
- **7.** 目的のプロファイルの値を指定します。
- **8.** 必要に応じて、Entrust クライアント証明書の SAN タイプおよび値を指定できます。
	- a) [SAN] 表で、十 をクリックします。
- b) [**SAN** の種類]ドロップダウンリストで、適切な種類をクリックします。
- c) [**SAN** の値]フィールドに、SAN の値を入力します。 SAN の種類を[RFC822 名]に設定した場合、値は有効なメールアドレスにする必要があります。[URI] に設定した場合、値はプロトコルと FQDN または IP アドレスを含む有効な URL にする必要があります。 [NT プリンシパル名]に設定した場合、値は有効なプリンシパル名にする必要があります。[DNS 名] に設定した場合、値は有効な FQDN にする必要があります。
- **9.** 証明書の[更新期間]を指定します。期間には 1~120 日を指定できます。

**10.**[追加]をクリックします。

終了したら:

- デバイスがクライアント証明書を使用して、Wi-Fi ネットワーク、VPN、またはメールサーバーを認証する場 合は、ユーザー資格情報プロファイルに Wi-Fi、VPN、またはメールプロファイルを関連付けます。
- プロファイルをユーザーアカウントまたはユーザーグループに割り当てます。Android ユーザーは、プロファ イルを受信したときに、パスワードの入力を求められます(パスワードは画面上に表示されます)。

#### <span id="page-16-0"></span>デバイスで **Entrust** スマート認証情報を使用するためのユーザー資格情報プロファイルの作成

Entrust 派生したスマート認証情報は、次のアプリでサポートされています。

- iOS デバイスでの BlackBerry Dynamics アプリ
- Samsung Knox Workspace デバイス以外の Android デバイス上の BlackBerry Dynamics アプリ
- BlackBerry Hub やサポート対象の Web ブラウザーなど、署名、暗号化、および ID の認証に証明書を使用する Android Enterprise デバイスのアプリ
- Samsung ネイティブのメールクライアントやサポート対象の Web ブラウザーなど、署名、暗号化、および ID の認証に証明書を使用する Samsung Knox Workspace デバイスのアプリ

メモ **:** BlackBerry UEM は、派生したスマート認証情報のキー履歴をサポートしていません。

作業を始める前に:

- BlackBerry UEM を組織の Entrust IdentityGuard [サーバーに接続したスマート認証情報の使用](#page-7-0)。
- CA [証明書プロファイルの作成](#page-13-2) Entrust の CA 証明書をデバイスに送信し、このユーザー資格情報プロファイ ルが割り当てられる同じユーザーまたはグループにプロファイルを割り当てます。
- **1.** メニューバーで[ポリシーとプロファイル]をクリックします。
- **2.** [証明書] **>** [ユーザー資格情報]をクリックします。
- **3. 十 をクリックします。**
- **4.** プロファイルの名前と説明を入力します。各証明書プロファイルに固有の名前を付ける必要があります。
- **5.** [認証局との接続]ドロップダウンリストで、設定した Entrust スマート認証情報の接続を選択します。
- **6.** [証明書の種類]ドロップダウンリストで、ID の認証、署名、または暗号化にスマート認証情報を使用する かどうかを指定します。

複数の目的でアプリにスマート認証情報を送信する場合は、追加のユーザー資格情報プロファイルを作成し ます。

**7.** スマート認証情報が、Samsung Knox Workspace デバイスに送信される場合、または Android Enterprise デバ イスの BlackBerry Dynamics アプリ以外のアプリに送信される場合は、[**Android**]タブをクリックして[ネ イティブキーチェーンに配信]を選択します。

この設定が選択されていない場合は、スマート認証情報は BlackBerry Dynamics アプリでのみ使用できます。

**8.** スマート認証情報が BlackBerry Dynamics アプリに送信される場合、[**BlackBerry Dynamics**]タブをクリッ クして、次の操作を実行します。

- a) ユーザーが証明書の登録を最初に行わず、後で完了できるようにするには、[オプションの証明書登録を 許可する]を選択します。iOS および Android デバイスの場合、オプションの証明書登録は、特定のユー ザー資格情報プロファイルタイプでサポートされます。サポート対象のタイプは、デバイス(アプリ) ベースプロバイダー、Entrust スマート資格情報、およびネイティブキーストアです。
- b) 重複した認証情報をデバイスで削除させる場合は、[重複した証明書を削除する]を選択します。デバイ スは、開始日が最も早い認証情報を削除します。
- c) 有効期限が切れた認証情報をデバイスで削除するには、[有効期限が切れた証明書を削除する]を選択し ます。
- d) スマート認証情報の使用をすべての BlackBerry Dynamics アプリに許可するには、[証明書の使用をすべ てのアプリに許可する]を選択します。
- e) スマート認証情報を使用する BlackBerry Dynamics アプリを指定するには、[証明書の使用を指定のア プリに許可する]を選択し、 をクリックしてアプリを指定します。アプリのリストに BlackBerry UEM Client を含める必要があります。
- **9.** [追加]をクリックします。

終了したら:

- プロファイルをユーザーアカウントまたはユーザーグループに割り当てます。
- デバイスがプロファイルを受信した後、ユーザーは Entrust IdentityGuard Self-Service Module にログインし てスマート認証情報を有効にし、BlackBerry UEM Client を使用して Entrust IdentityGuard Self-Service Module で示された QR コードをスキャンし、デバイスにスマート認証情報を追加する必要があります。
- Entrust スマート認証情報をデバイスから削除するには、プロファイルを割り当て解除するか[、証明書を削](#page-42-1) [除](#page-42-1)する前に、ユーザーが BlackBerry UEM Client でスマート認証情報を無効化する必要があります。

<span id="page-17-0"></span>ユーザー資格情報プロファイルを作成して、ネイティブキーストアから証明書を使用する

次の状況で、ネイティブキーストアからの証明書を使用するようにユーザー資格情報プロファイルを設定できま す。

- BlackBerry Dynamics アプリが Android デバイス上のネイティブキーストアからの証明書を使用できるように する
- BlackBerry Dynamics アプリがネイティブキーストアからの証明書を使用して、iOS デバイス上の PKI アプリ から暗号化トークンにアクセスできるようにする
- BlackBerry Access アプリが macOS または Windows 10 デバイス上のネイティブキーストアからの証明書を 使用できるようにする

キーストアに追加された任意の証明書をアプリで使用することも、アプリが選択できる証明書の制限を定義する こともできます。たとえば、ネイティブキーストアに証明書を追加する Purebred など、アプリベースの PKI ソ リューションを使用している場合は、Purebred PKI ソリューションによって発行された証明書をアプリに強制的 に選択させ、アプリが指定された機能を持つ証明書を使用するように要求できます。

メモ **:** 「ネイティブキーストア」とは、デバイス上のキーストアを指します。証明書の検出を開始する前に、ネ イティブキーストアコネクターがあるすべてのユーザー資格情報プロファイルをユーザーに割り当てる必要があ ります。証明書が複数の UCP 要件を満たしている場合は、最適な一致が選択されます。

- 1. メニューバーで「ポリシーとプロファイル]をクリックします。
- **2.** [証明書] **>** [ユーザー資格情報]をクリックします。
- **3. 十をクリックします。**
- **4.** プロファイルの名前と説明を入力します。各証明書プロファイルに固有の名前を付ける必要があります。
- **5.** [認証局との接続]ドロップダウンリストで、[ネイティブキーストア]を選択します。
- **6.** [サポートされるプラットフォーム]セクションで、このプロファイルでサポートするデバイス OS タイプを 選択します。
- **7.** ユーザーが証明書の登録を最初に行わず、後で完了できるようにするには、[証明書登録]セクション で[オプションの証明書登録を許可する]を選択します。

これは、Android デバイス専用です。

- **8.** BlackBerry Dynamics アプリが使用する証明書を指定するには、次の操作を実行します。
	- a) [発行元]の横で、十をクリックし、発行元名を入力します。

BlackBerry Dynamics アプリは、指定された発行元が証明書で OpenSSL の短い形式の OID と一致する場合 にのみ、証明書を使用します。この値は、発行元の証明書からコピーすることができます。等号(=)の前 後にスペースを入れないでください。例:

CN=Acme\_cert SMIME,OU=Acme\_Legal,O=Acme,C=Can CN=Acme\_cert SMIME,OU=Acme\_Legal,O=Acme CN=Acme\_cert TLS

b) [キー使用法]セクションで、証明書がサポートしている操作を選択します。

BlackBerry Dynamics アプリは、少なくとも指定されたキー使用値が含まれている証明書のみを使用しま す。たとえば、暗号化証明書には、キー暗号化のキー使用値が含まれている場合があります。認証証明書 には、デジタル署名のキー使用値が含まれている場合があります。署名証明書には、デジタル署名と否認 防止の両方のキー使用値が含まれている場合があります。

- c) [拡張キー使用法]セクションで、証明書が発行される対象の機能を選択します。 BlackBerry Dynamics アプリは、選択したすべての拡張キー使用値が証明書に存在する場合にのみ、証明 書を使用します。証明書には、追加の拡張キー使用値を含められます。
- d) メール、クライアント認証、スマートカードログイン以外の目的で証明書が発行された場合は、[追加オ ブジェクト **ID** の使用法]を選択し、 をクリックして、キー使用法の OID を指定します。たとえば、証 明書がサーバー認証に使用される場合、OID 1.3.6.1.5.5.7.3.1 がある可能性があります。
- **9.** 有効期限が切れた証明書をデバイスで削除するには、[有効期限が切れた証明書を削除する]を選択しま す。

S/MIME に使用される有効期限が切れた暗号化証明書は、証明書の有効期限が切れる前に暗号化されたメッ セージをユーザーが確認できるように、デバイス上に保持しておく必要があります。

- **10.**重複した証明書をデバイスで削除するには、[重複した証明書を削除する]を選択します。デバイスは、開 始日が最も早い証明書を削除します。
- **11.**[追加]をクリックします。

#### 終了したら:

- BlackBerry Dynamics [アプリで証明書を使用できるようにします](https://docs.blackberry.com/ja/endpoint-management/blackberry-uem/current/administration/blackberry-dynamics/vvq1471962941016.html)。
- プロファイルをユーザーアカウントまたはユーザーグループに割り当てます。

#### <span id="page-18-0"></span>**BlackBerry Dynamics PKI** コネクターに接続するためのユーザー資格情報プロファイルの作成

- **1.** メニューバーで[ポリシーとプロファイル]をクリックします。
- **2.** [証明書] **>** [ユーザー資格情報]をクリックします。
- **3.** 十をクリックします。
- **4.** プロファイルの名前と説明を入力します。各証明書プロファイルに固有の名前を付ける必要があります。
- **5.** [認証局との接続]ドロップダウンリストで、設定した BlackBerry Dynamics PKI 接続を選択します。
- **6.** 証明書の要求時にユーザーにパスワードの入力を求める場合は、[ユーザー入力のパスワードまたは **OTP** を 要求する]を選択します。
- **7.** 現在の証明書が期限切れになる前に、新しい証明書をデバイスに自動的に要求させる場合は、[証明書の更 新を有効にする]を選択し、新しい証明書をデバイスが要求するまでの期間を日数で指定します。
- **8.** 有効期限が切れた証明書をデバイスで削除するには、[有効期限が切れた証明書を削除する]を選択しま す。
- **9.** 重複した証明書をデバイスで削除するには、[重複した証明書を削除する]を選択します。デバイスは、開 始日が最も早い証明書を削除します。

**10.**[追加]をクリックします。

終了したら:

- BlackBerry Dynamics [アプリで証明書を使用できるようにします](https://docs.blackberry.com/ja/endpoint-management/blackberry-uem/current/administration/blackberry-dynamics/vvq1471962941016.html)。
- プロファイルをユーザーアカウントまたはユーザーグループに割り当てます。
- PKI コネクターを更新する場合は、[**PKI** 機能を更新]をクリックして、プロファイル用にサポートされてい る PKI 機能を更新します。

#### **BlackBerry Dynamics PKI** コネクター経由で登録された証明書の更新

すべての BlackBerry Dynamics ユーザーのユーザー証明書を更新する必要がある場合、ユーザー資格情報プロ ファイルが割り当てられている全デバイスに、証明書の更新を要求するコマンドを送信できます。

- **1.** メニューバーで[ポリシーとプロファイル]をクリックします。
- **2.** [証明書] **>** [ユーザー資格情報]をクリックします。
- **3.** 変更するプロファイルの名前をクリックします。
- **4.** [**PKI** 機能を更新]をクリックすると、PKI コネクターの最新の詳細情報が確実に BlackBerry UEM に反映さ れます。
- **5.** [更新]をクリックして、プロファイルが割り当てられているすべての BlackBerry Dynamics 対応デバイス に、証明書を更新するように指示します。

#### <span id="page-19-0"></span>アプリベース証明書用のユーザー資格情報プロファイルの作成

Purebred などのアプリベースの PKI ソリューションには、CA と通信して証明書を登録し、デバイスに証明書を 追加する、デバイスにインストールされたアプリなどがあります。アプリベースの PKI ソリューションを使用し て、BlackBerry Dynamics アプリで使用する証明書を生成できます。

アプリベースの PKI ソリューションを iOS デバイスで使用するには、BlackBerry UEM と PKI プロバイダーとの間 に接続を追加する必要があります。Android デバイスだけでアプリベースの PKI ソリューションを使用する場合 はこのタスクは必要ありません。

CA から証明書を取得する PKI アプリが BlackBerry Dynamics アプリではない場合、BlackBerry UEM Client は PKI アプリと通信して証明書を取得し、その証明書を BlackBerry Dynamics アプリに提供します。

この方法を使用するデバイスに複数の証明書を送信する場合は、異なる種類の証明書を使用して各プロファイル に、複数のユーザー資格情報プロファイルを設定することを推奨します。複数の証明書に単一のプロファイルを 使用している場合、証明書が見つからないときに、その識別ができなくなります。たとえば、プロファイルに暗 号証明書、署名証明書、認証証明書が個別に含まれていて、署名証明書と認証証明書だけがインポートされて いる場合、暗号化証明書がない場合でもインポートが成功したとデバイスに表示されます。しかし、3 つのユー ザー資格情報プロファイルを個別に設定している場合に暗号化証明書が見つからないときは、問題は明らかにわ かります。

#### アプリベースの証明書を使用する手順

組織のアプリベース PKI ソリューションを使用するための手順の一部は、iOS デバイスでソリューションを使用 する場合にのみ必要です。

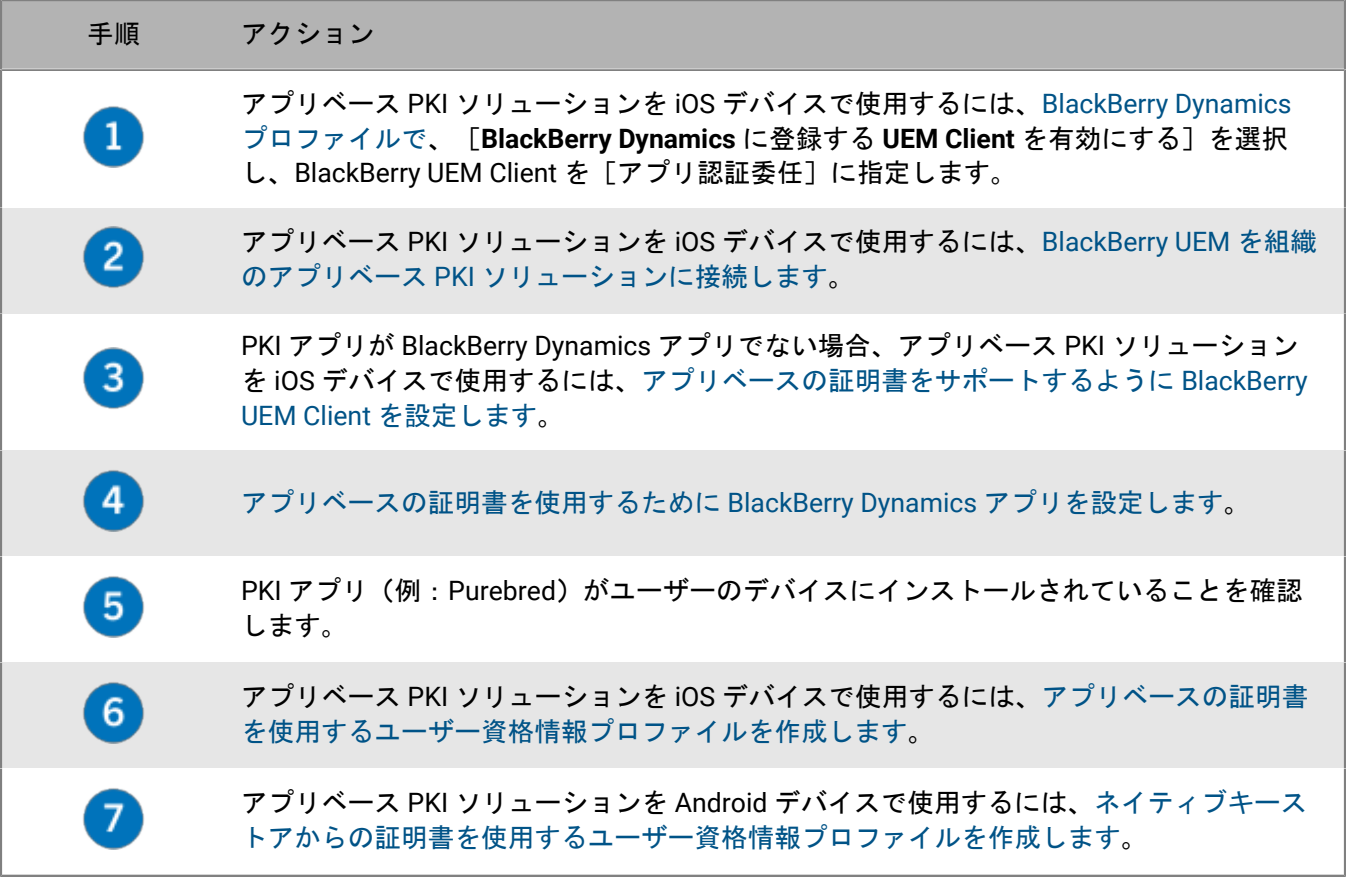

<span id="page-20-0"></span>アプリベースの証明書をサポートするための **BlackBerry UEM Client** の設定

このタスクは、組織のアプリベースの PKI ソリューションを iOS デバイスで使用し、PKI アプリが BlackBerry Dynamics アプリではない場合にのみ必要です。

- **1.** BlackBerry UEM 管理コンソールのメニューバーで、[アプリ]をクリックします。
- **2.** アプリリストで BlackBerry UEM Client を選択します。
- **3.** [アプリ設定]セクションで[+]をクリックします。
- **4.** [アプリ名]フィールドに、アプリの名前を入力します。
- **5.** [**UTI** スキーム]フィールドで、組織のアプリベースの PKI ソリューションの UTI スキームを指定 します。たとえば、Purebred アプリを使用している場合は、スキーム purebred.select.alluser、purebred.select.no-filter、purebred.zip.all-user、purebred.zip.no-filter を使 用します。
- 6. [保存] をクリックします。
- **7.** 作成したアプリ設定を含む BlackBerry UEM Client を、アプリベースの PKI ソリューションを使用させるユー ザーおよびデバイスに割り当てます。

<span id="page-21-1"></span>アプリベースの証明書を使用するための **BlackBerry Dynamics** アプリの設定

BlackBerry Dynamics アプリは、証明書のキー使用法プロパティと拡張キー使用法プロパティに基づいて、S/ MIME に使用する証明書と TLS 接続経由の認証に使用する証明書を自動的に選択します。同じ証明書のプロパ ティセットが 2 つ以上あると、アプリが TLS 認証に使用する証明書を解決できない場合があります。以下の手順 に従って、アプリが使用する証明書を決定できます。

- **1.** BlackBerry UEM 管理コンソールのメニューバーで、[アプリ]をクリックします。
- **2.** アプリリストで、アプリを選択します(BlackBerry Work や BlackBerry Access など)。
- **3.** [ユーザー証明書とユーザー資格情報プロファイルの使用を **BlackBerry Dynamics** アプリに許可する]オプ ションを選択します。
- **4.** BlackBerry Work を設定している場合、[アプリの設定]セクションで[+]をクリックし、次のいずれかの タスクを実行します。

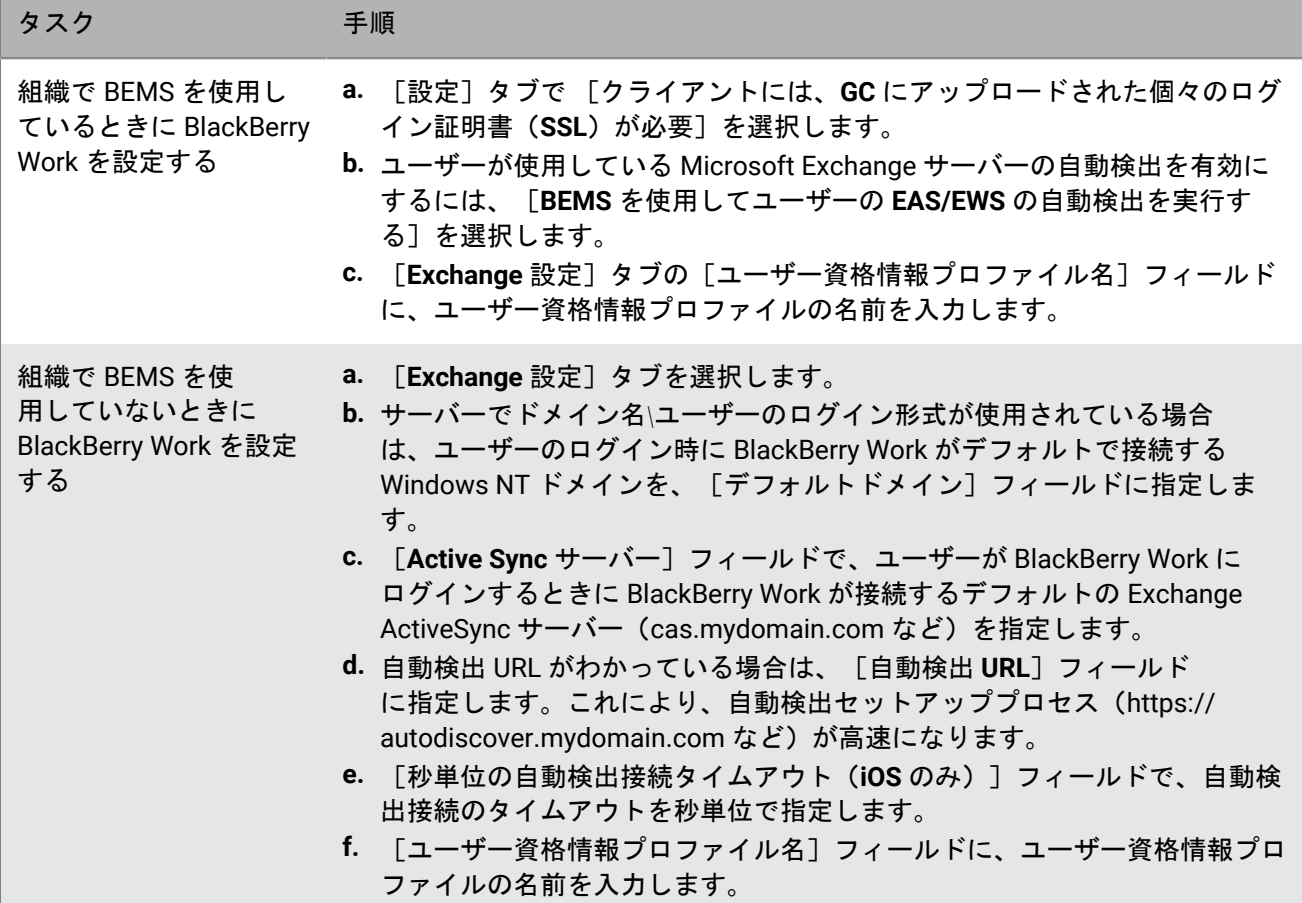

#### **5. [保存]をクリックします。**

<span id="page-21-0"></span>**iOS** デバイスでアプリベースの証明書を使用するためのユーザー資格情報プロファイルの作成

- **1.** メニューバーで[ポリシーとプロファイル]をクリックします。
- **2.** [証明書] **>** [ユーザー資格情報]をクリックします。
- **3. 十をクリックします。**
- **4.** プロファイルの名前と説明を入力します。各証明書プロファイルに固有の名前を付ける必要があります。
- **5.** [認証局との接続]ドロップダウンリストで、BlackBerry UEM を PKI ソリューションに接続したときに指定 したアプリの名前を選択します。Purebred を使用している場合は、BlackBerry UEM Client を選択します。
- **6.** BlackBerry Dynamics アプリが使用する証明書を指定するには、次の操作を実行します。
	- a) [キー使用法]セクションで、証明書がサポートしている操作を選択します。

BlackBerry Dynamics アプリは、少なくとも指定されたキー使用値が含まれている証明書のみを使用しま す。たとえば、暗号化証明書には、キー暗号化のキー使用値が含まれている場合があります。認証証明書 には、デジタル署名のキー使用値が含まれている場合があります。署名証明書には、デジタル署名と否認 防止の両方のキー使用値が含まれている場合があります。

- b) [拡張キー使用法]セクションで、証明書が発行される対象の機能を選択します。 BlackBerry Dynamics アプリは、選択したすべての拡張キー使用値が証明書に存在する場合にのみ、証明 書を使用します。証明書には、追加の拡張キー使用値を含められます。
- c) メール、クライアント認証、スマートカードログイン以外の目的で証明書が発行された場合は、[追加オ ブジェクト **ID** の使用法]を選択し、 をクリックして、キー使用法の OID を指定します。たとえば、証 明書がサーバー認証に使用される場合、OID 1.3.6.1.5.5.7.3.1 がある可能性があります。
- d) [発行元]の横で、十 をクリックし、発行元名を入力します。 BlackBerry Dynamics アプリは、指定された発行元が証明書で OpenSSL の短い形式の OID と一致する場合 にのみ、証明書を使用します。この値は、発行元の証明書からコピーすることができます。等号(=)の前 後にスペースを入れないでください。例:

CN=Acme\_cert SMIME,OU=Acme\_Legal,O=Acme,C=Can CN=Acme\_cert SMIME,OU=Acme\_Legal,O=Acme CN=Acme\_cert TLS

**7.** 有効期限が切れた証明書をデバイスで削除するには、[有効期限が切れた証明書を削除する]を選択しま す。

S/MIME に使用される有効期限が切れた暗号化証明書は、証明書の有効期限が切れる前に暗号化されたメッ セージをユーザーが確認できるように、デバイス上に保持しておく必要があります。

- **8.** 重複した証明書をデバイスで削除するには、[重複した証明書を削除する]を選択します。デバイスは、開 始日が最も早い証明書を削除します。
- **9.** [追加]をクリックします。

終了したら:

- BlackBerry Dynamics [アプリで証明書を使用できるようにします](https://docs.blackberry.com/ja/endpoint-management/blackberry-uem/current/administration/blackberry-dynamics/vvq1471962941016.html)。
- プロファイルをユーザーアカウントまたはユーザーグループに割り当てます。

# <span id="page-22-0"></span>**SCEP** を使用したデバイスおよびアプリへのクライアント証明 書の送信

SCEP プロファイルを使用して、デバイスや BlackBerry Dynamics アプリが、SCEP サービスを通じて組織の CA からクライアント証明書を取得する方法を指定できます。SCEP は、各証明書の発行で管理者による入力や承認 を要求することなく、多数のデバイスまたはアプリにクライアント証明書を登録するプロセスを簡略化する IETF プロトコルです。デバイスや BlackBerry Dynamics アプリは SCEP を使用して、組織で使用されている SCEP 準 拠の CA に対してクライアント証明書を要求し、取得できます。

使用する CA は、チャレンジパスワードをサポートする必要があります。CA はチャレンジパスワードを使用し て、証明書要求を送信する権限がデバイスまたはアプリにあることを確認します。

SCEP を BlackBerry UEM Cloud 環境で使用するには、[BlackBerry Connectivity Node](https://docs.blackberry.com/en/endpoint-management/blackberry-uem/current/installation-configuration/cloud-configuration/car1421424562148) の最新バージョンをインス [トール](https://docs.blackberry.com/en/endpoint-management/blackberry-uem/current/installation-configuration/cloud-configuration/car1421424562148)して、BlackBerry UEM Cloud が会社のディレクトリにアクセスできるようにする必要があります。

組織で Entrust CA または OpenTrust CA を使用している場合、SCEP プロファイルは Windows 10 デバイスでサ ポートされません。

#### <span id="page-23-0"></span>**SCEP** プロファイルの作成

必要なプロファイル設定は、組織の環境の SCEP サービス設定によって異なり、証明書が BlackBerry Dynamics アプリで使用されているか、または指定されたデバイスタイプで使用されているかによっても異なります。

実際の値を指定するのではなく、テキストフィールドに[変数](https://docs.blackberry.com/ja/endpoint-management/blackberry-uem/current/administration/profiles-variables-email-templates/variables)を使用して値を参照することができます。

メモ **:** SCEP プロファイルを使用して OpenTrust クライアント証明書をデバイスに配布する場合は、OpenTrust ソフトウェアにホットフィックスを適用する必要があります。詳細については、OpenTrust サポート担当者にお 問い合わせ頂き、サポートケース「SUPPORT-798」を参照してください。

1. メニューバーで「ポリシーとプロファイル]をクリックします。

- **2.** [証明書] **>** [**SCEP**]をクリックします。
- **3. 十 をクリックします。**
- **4.** プロファイルの名前と説明を入力します。各証明書プロファイルに固有の名前を付ける必要があります。
- **5.** [認証局との接続]ドロップダウンリストで、次の操作のいずれかを実行します。
	- 設定した Entrust 接続を使用するには、適切な接続をクリックします。[プロファイル]ドロップダウン リストで、特定のプロファイルをクリックします。目的のプロファイルの値を指定します。
	- 設定した OpenTrust 接続を使用するには、適切な接続をクリックします。[プロファイル]ドロップダウ ンリストで、特定のプロファイルをクリックします。目的のプロファイルの値を指定します。
		- SCEP プロファイル内の鍵の使用量、鍵の使用量の拡張、サブジェクト、および SAN の各設定は OpenTrust クライアント証明書には適用されません。
	- [汎用]をクリックして、別の CA を使用します。[**SCEP** チャレンジの種類]ドロップダウンリスト で、[静的]または[動的]を選択してから、チャレンジの種類の必須設定を指定します。

メモ **:** Windows デバイスでは、「静的」パスワードのみがサポートされています。

- **6.** [**URL**] フィールドに、SCEP サービスの URL を入力します。URL には、プロトコル、FQDN、ポート番 号、SCEP パスを含める必要があります。
- **7.** [インスタンス名]フィールドに CA のインスタンス名を入力します。
- **8.** オプションで、プロファイルを設定しないデバイスタイプのチェックボックスをオフにします。
- **9.** 次の操作を実行します。
	- a) デバイスタイプのタブをクリックします。

b) 各プロファイル設定には、組織の環境内の SCEP サービス設定に一致する適切な値を設定します。

**10.**組織内のデバイスタイプごとに手順 8 を繰り返します。

**11.**[追加]をクリックします。

終了したら: デバイスがクライアント証明書を使用して仕事用 Wi-Fi ネットワーク、仕事用 VPN、または仕事用 メールサーバーを認証する場合は、SCEP プロファイルに Wi-Fi、VPN、またはメールプロファイルを関連付けま す。

#### <span id="page-23-1"></span>**SCEP** プロファイル設定

SCEP [プロファイルは](#page-23-0)、以下のデバイスタイプでサポートされています。

- iOS
- macOS
- Android
- Windows 10

共通:**SCEP** プロファイル設定

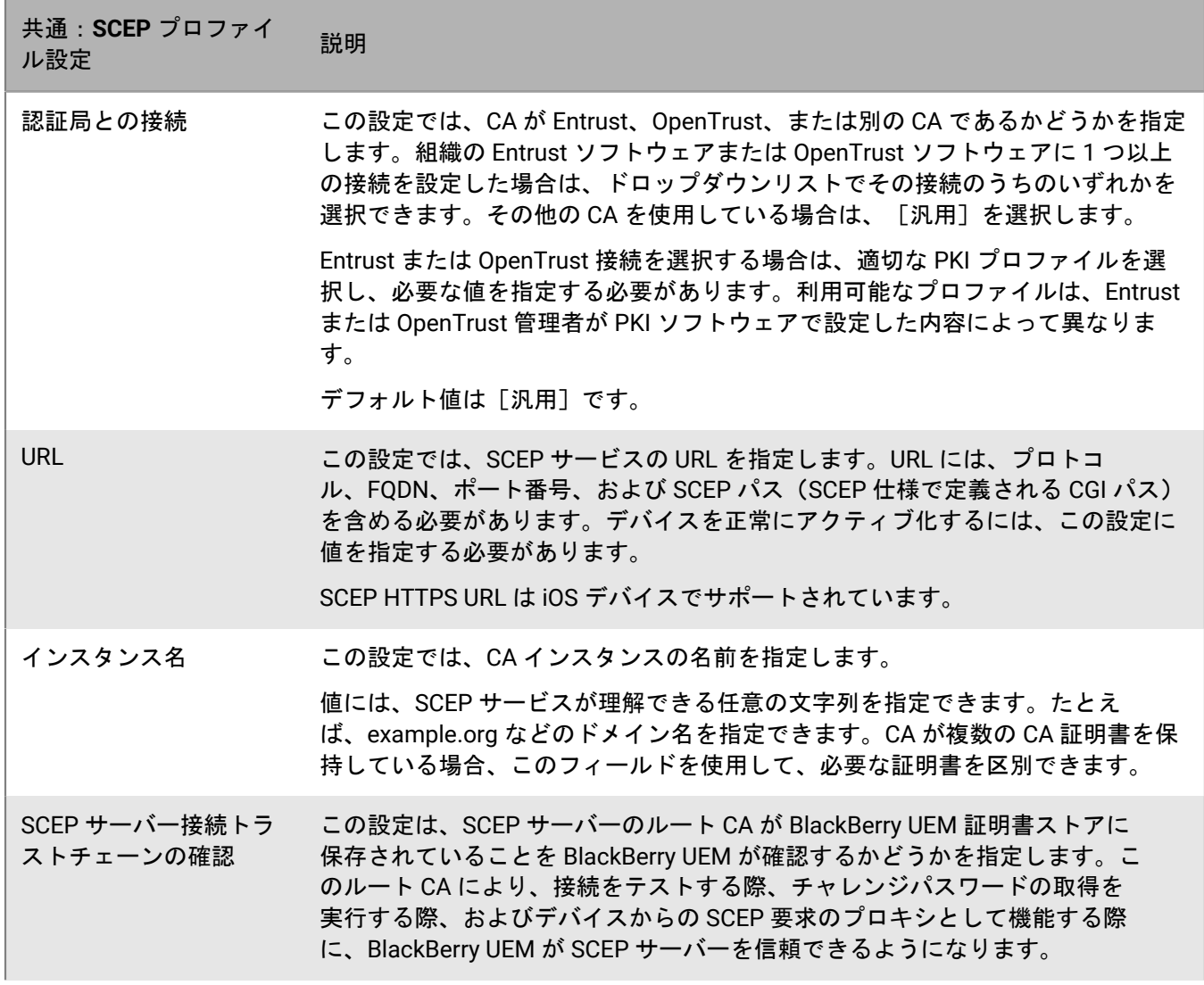

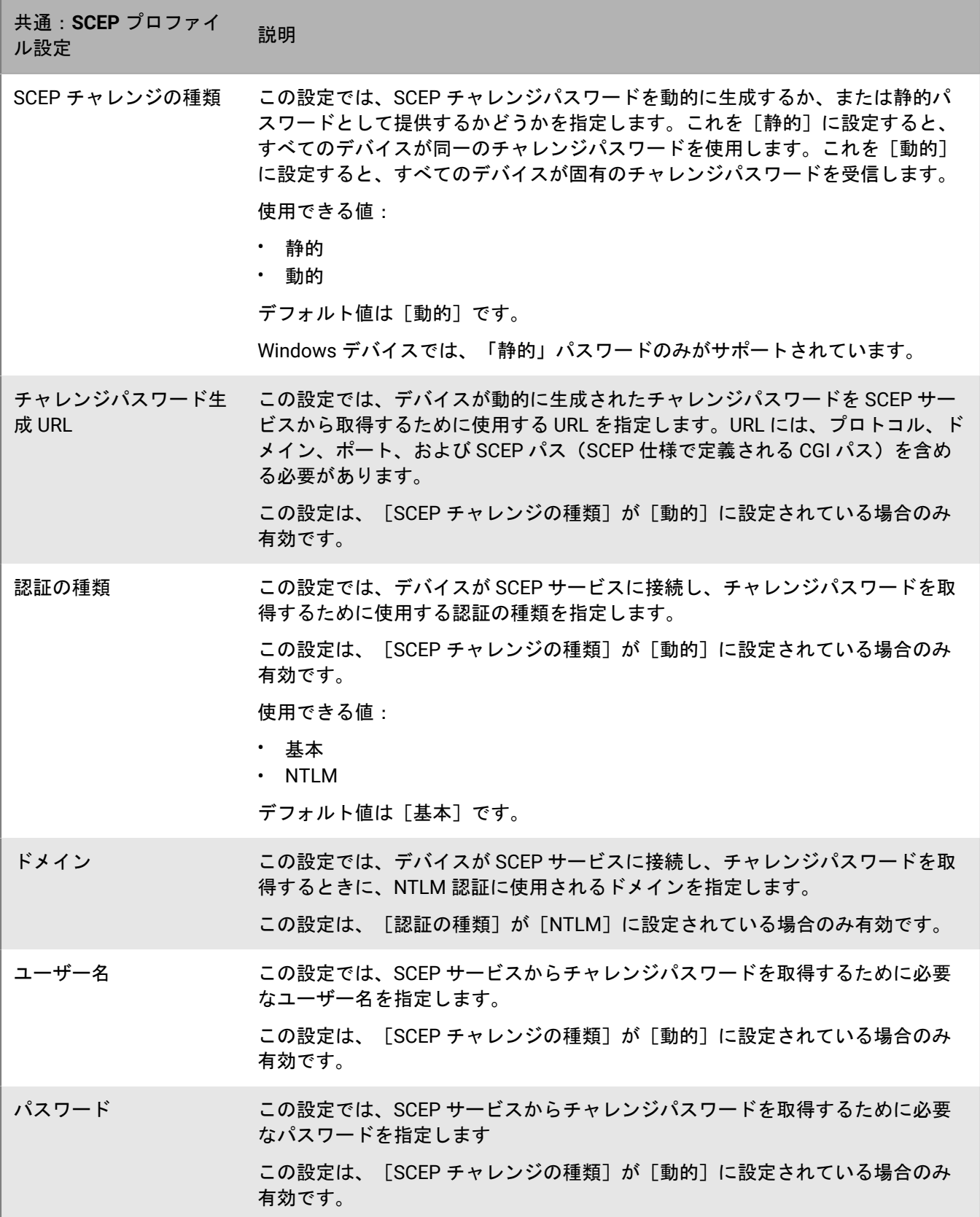

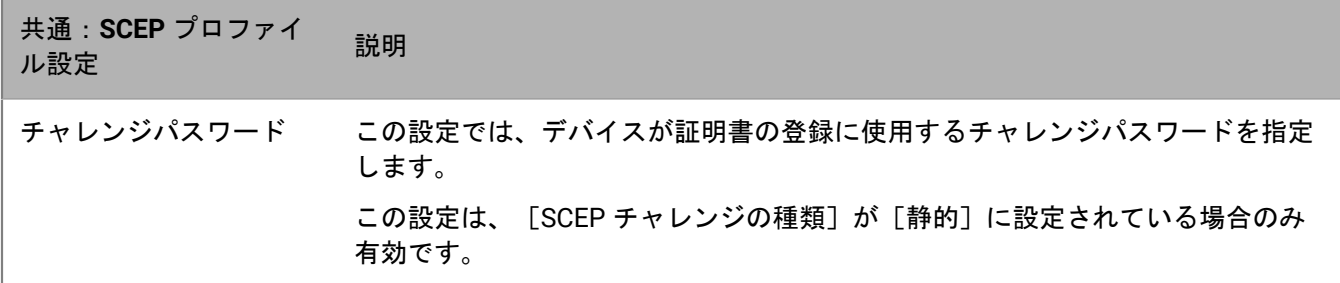

**iOS** :**SCEP** プロファイル設定

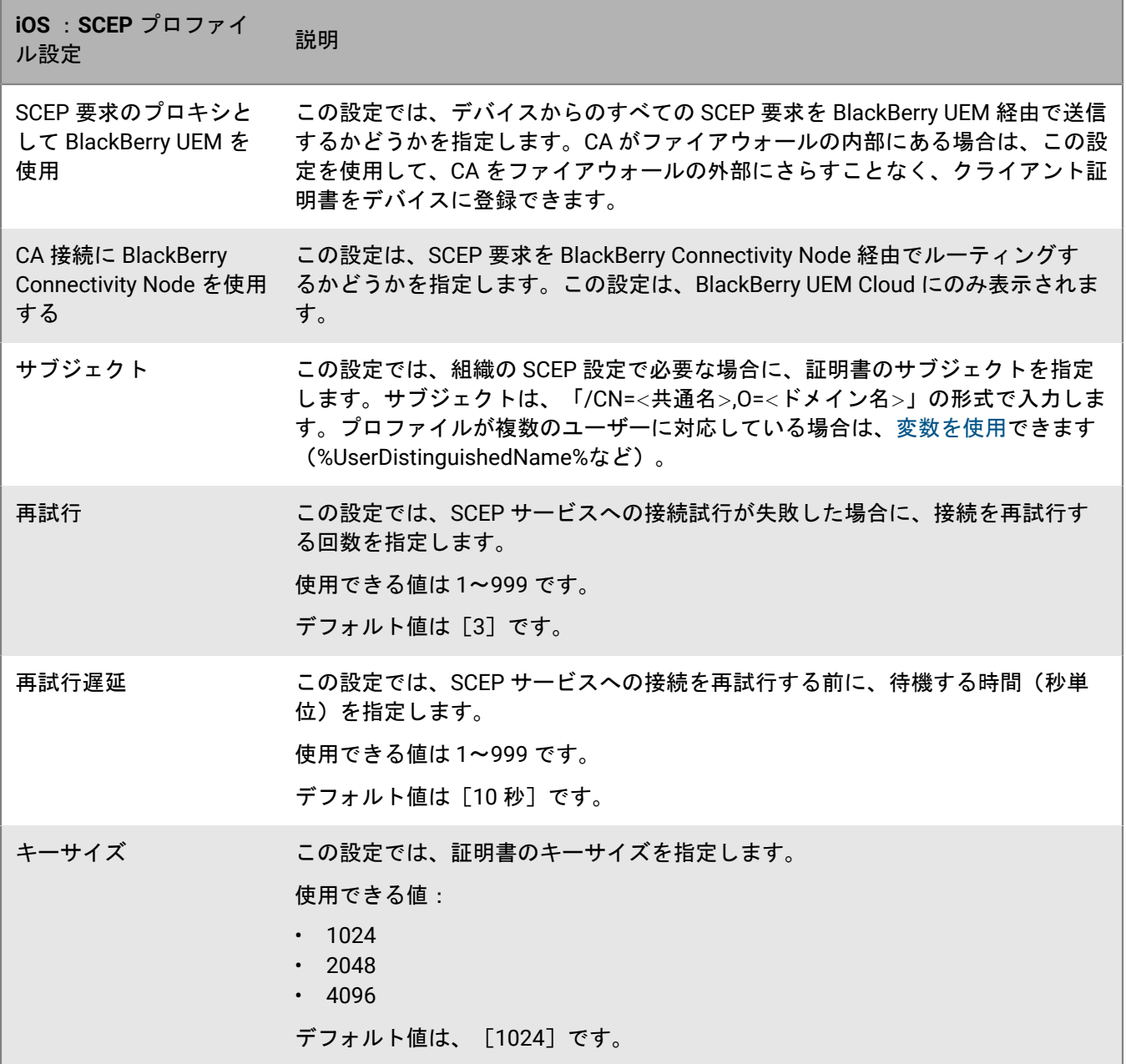

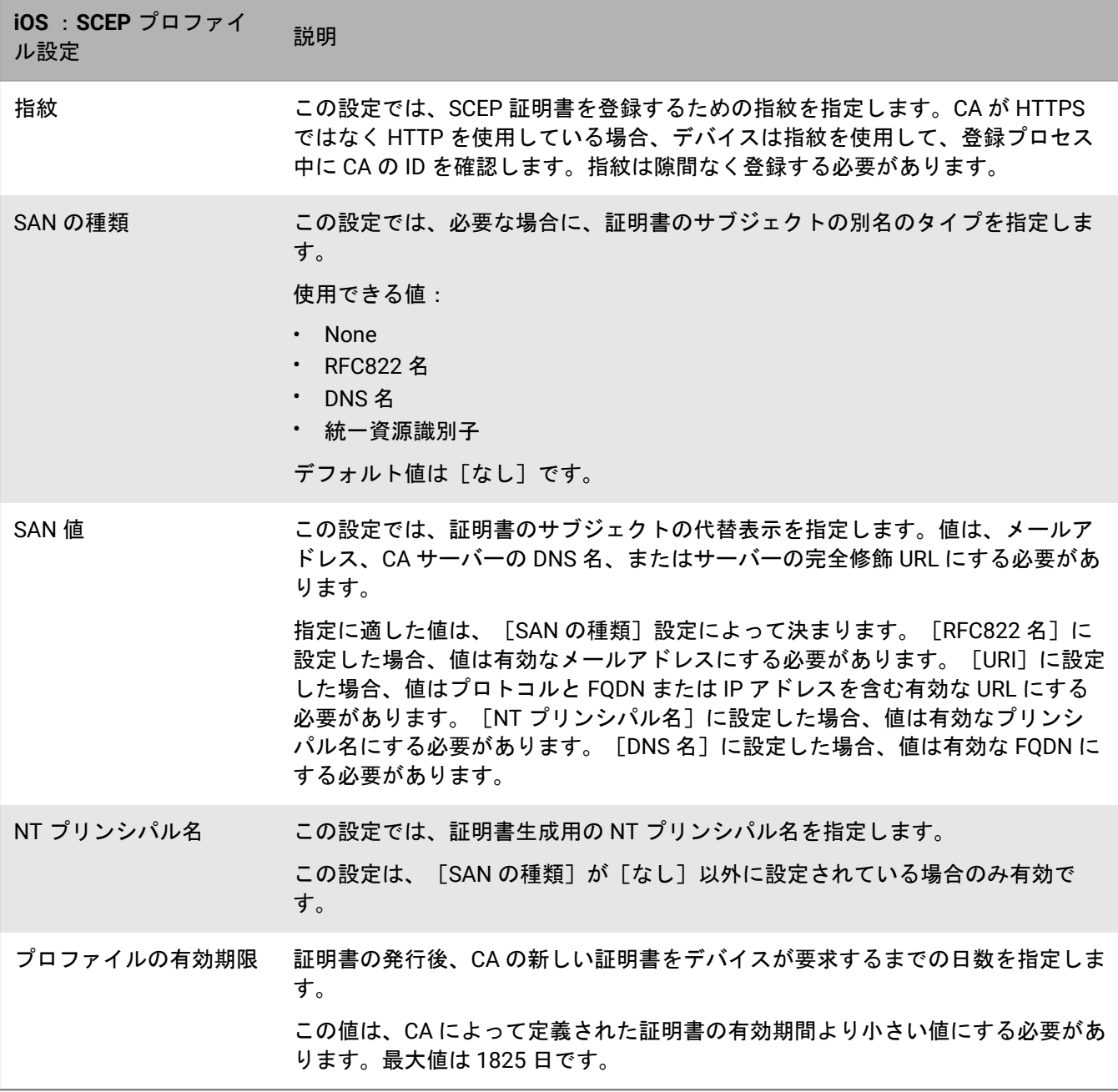

**macOS** :**SCEP** プロファイル設定

macOS は、ユーザーアカウントまたはデバイスにプロファイルを適用します。どちらか一方に適用する SCEP プロファイルを設定することができます。

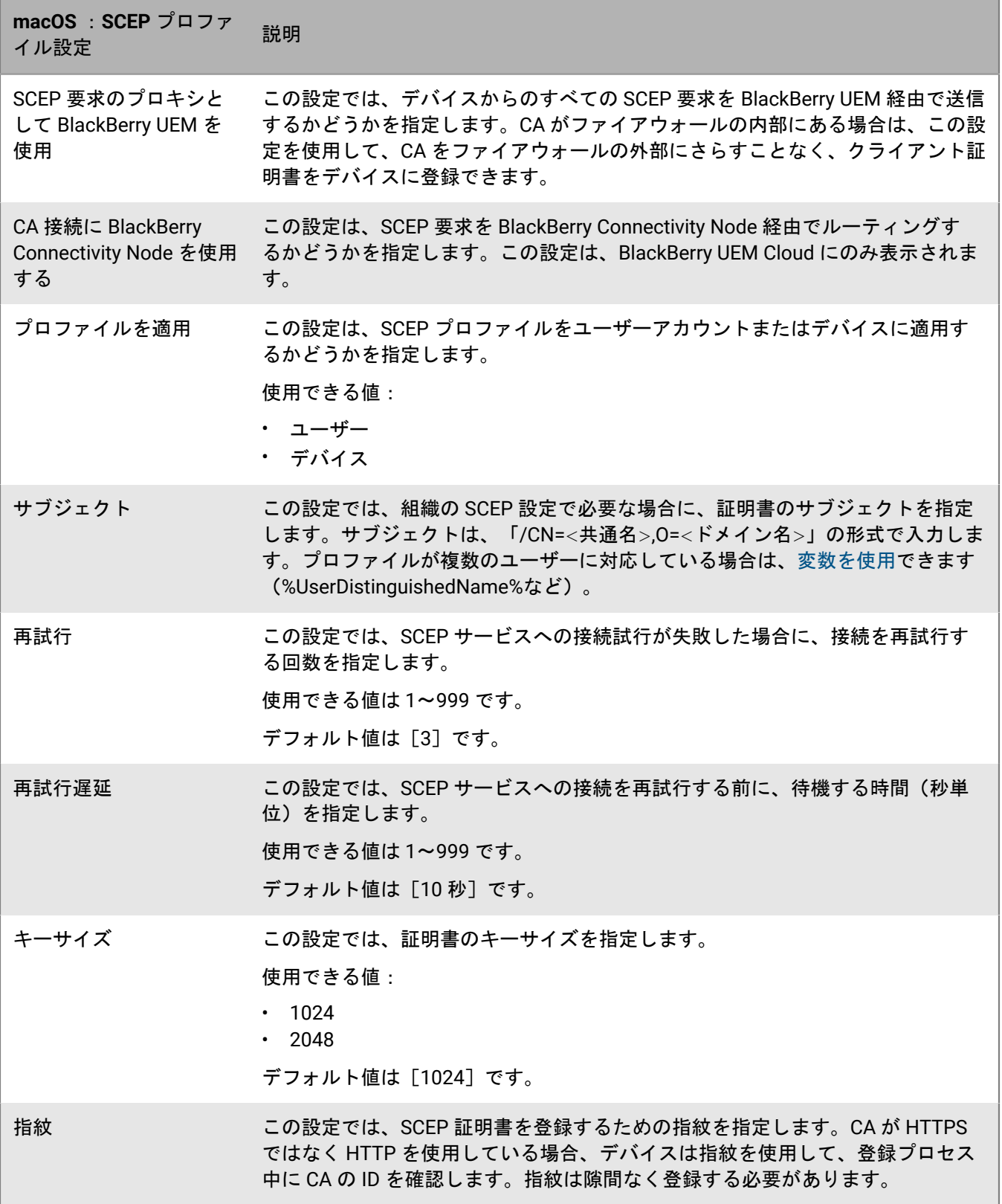

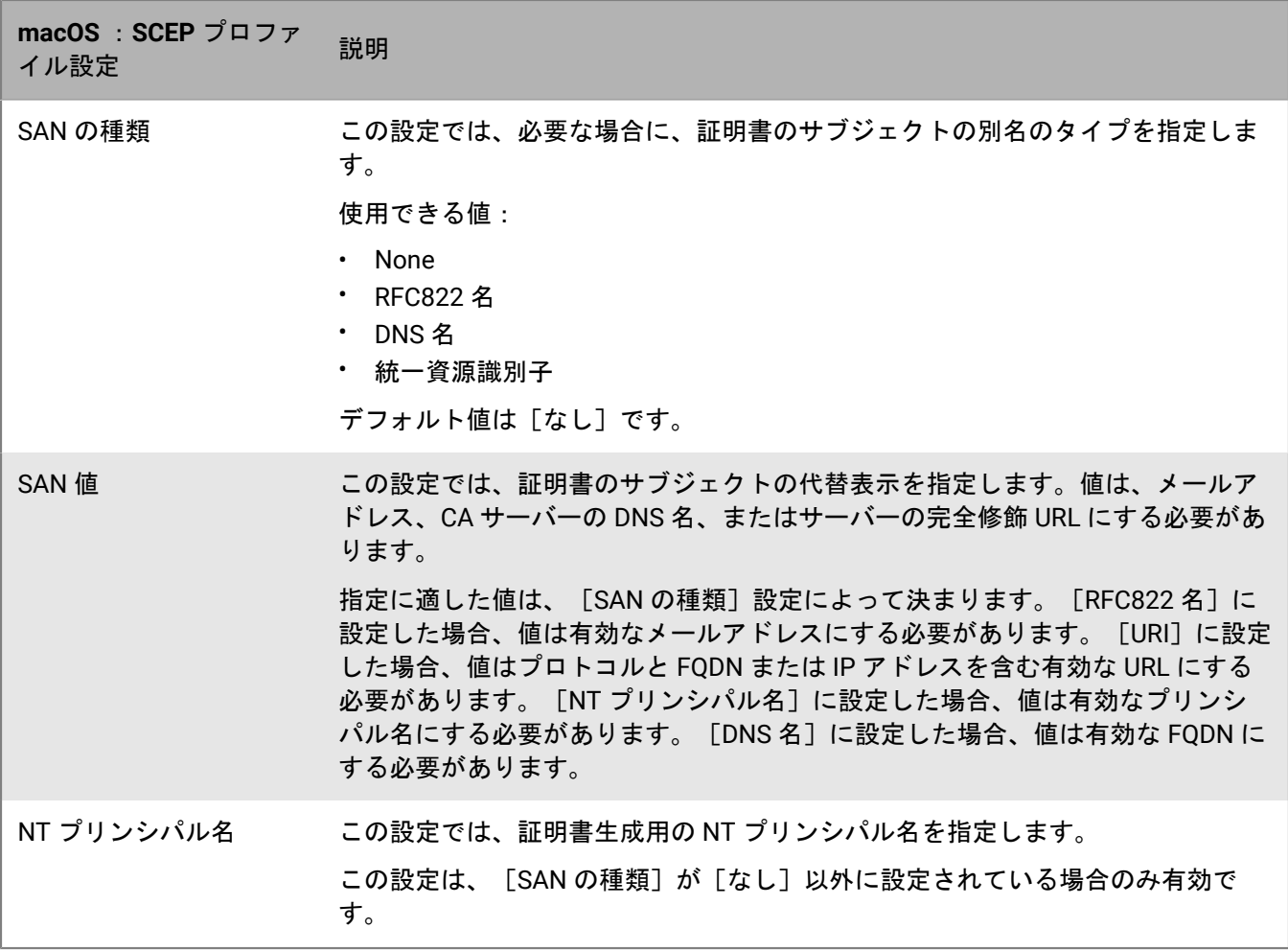

**Android**:**SCEP** プロファイル設定

Android デバイスの SCEP プロファイルの例を確認するには、[support.blackberry.com/community](https://support.blackberry.com/community/s/article/38248) にアクセスし て、記事 38248 を参照してください。

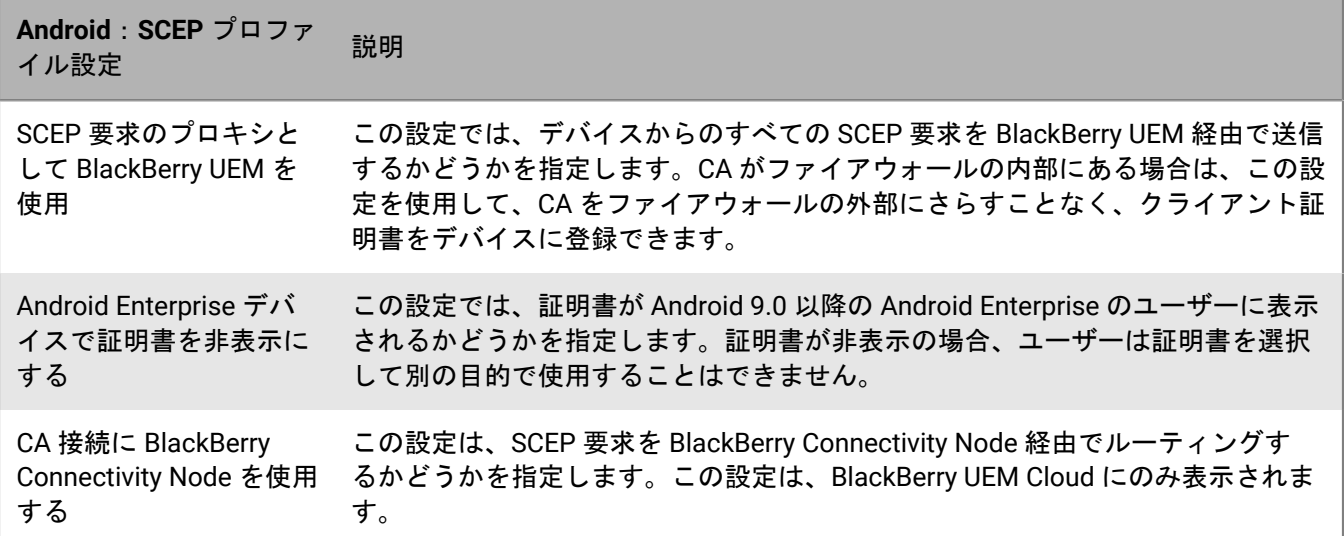

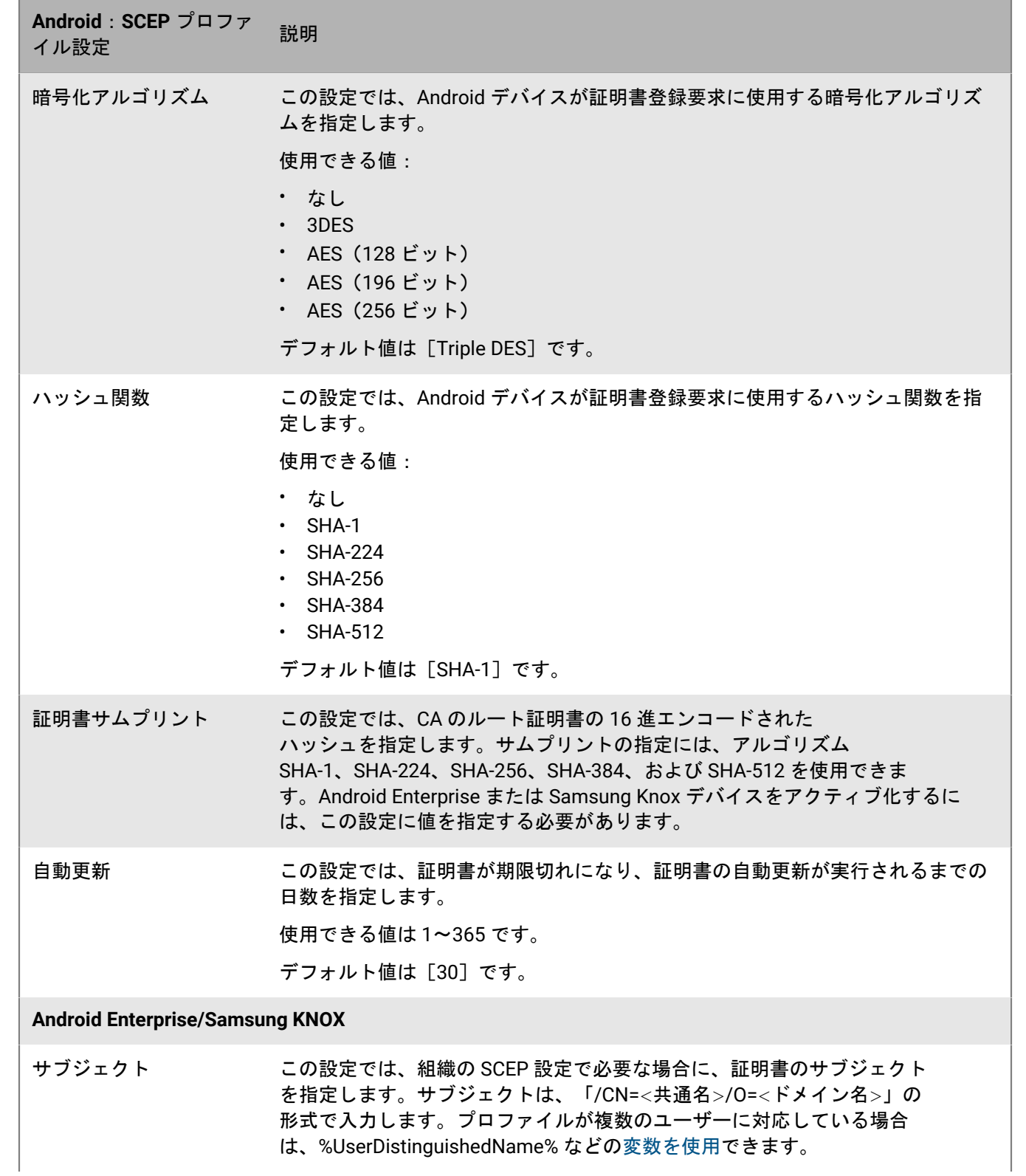

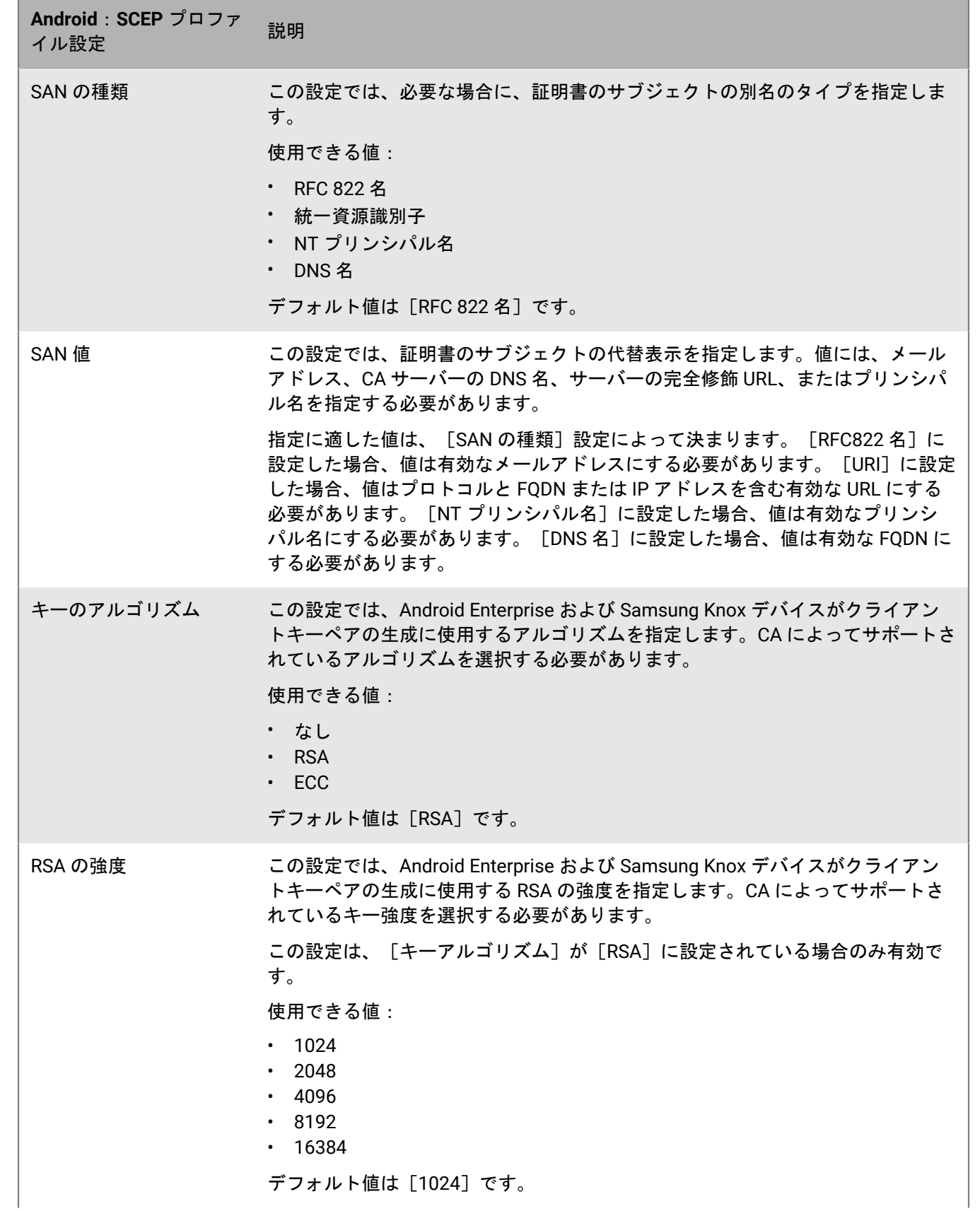

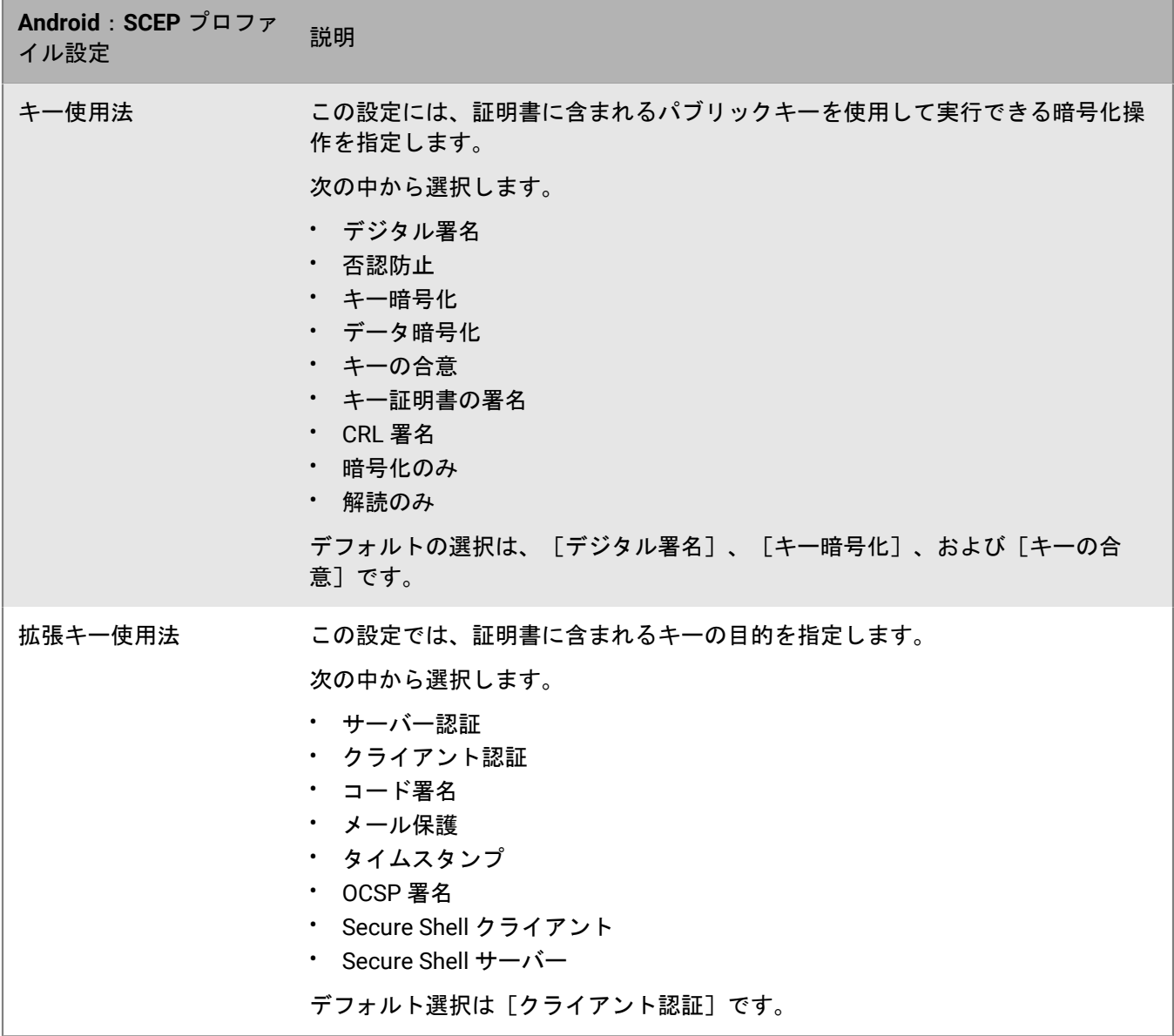

#### **Windows 10**:**SCEP** プロファイル設定

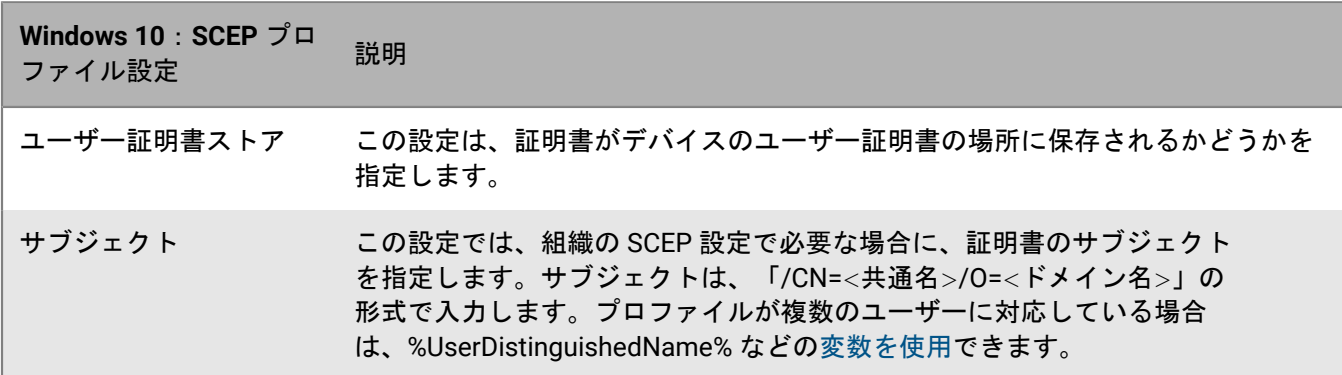

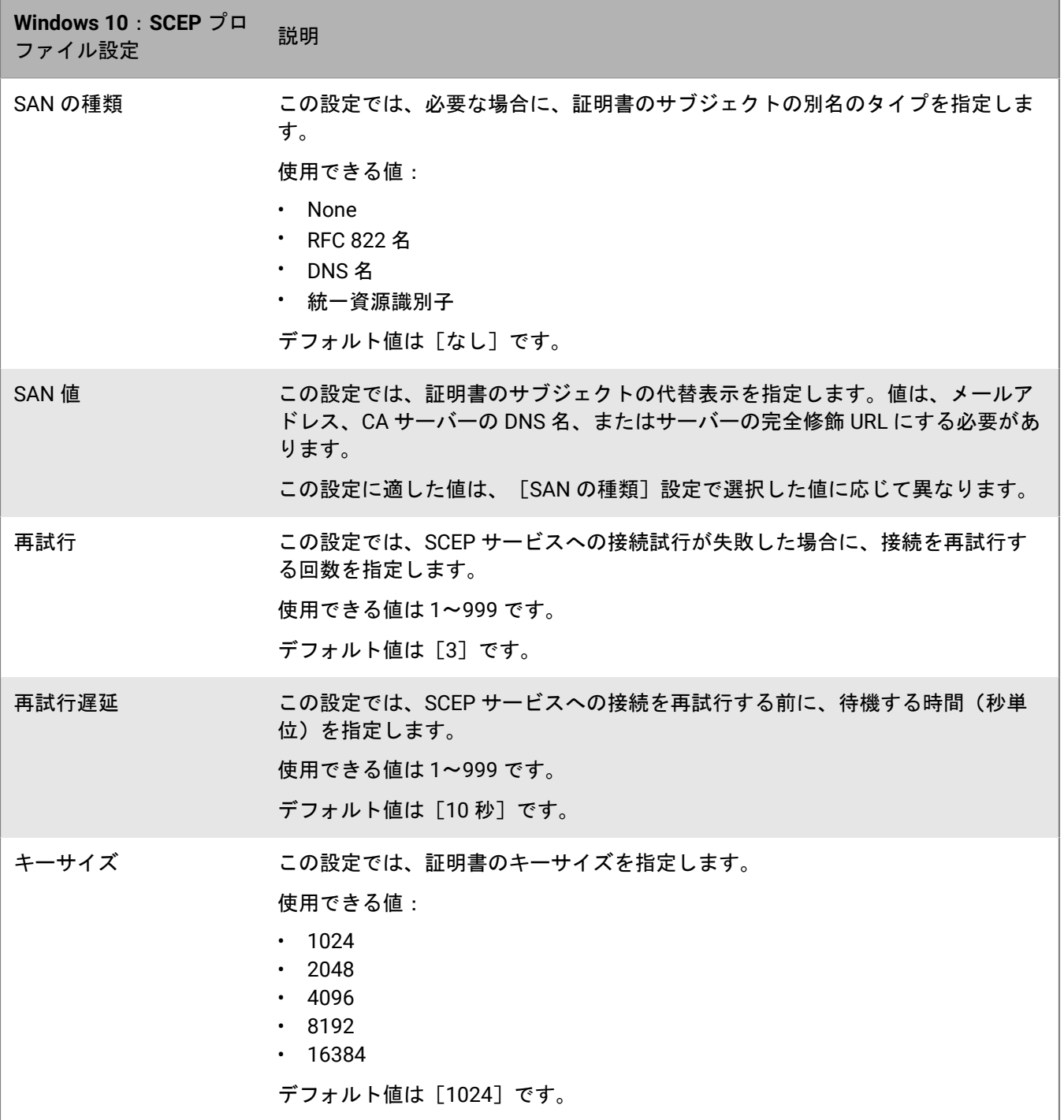

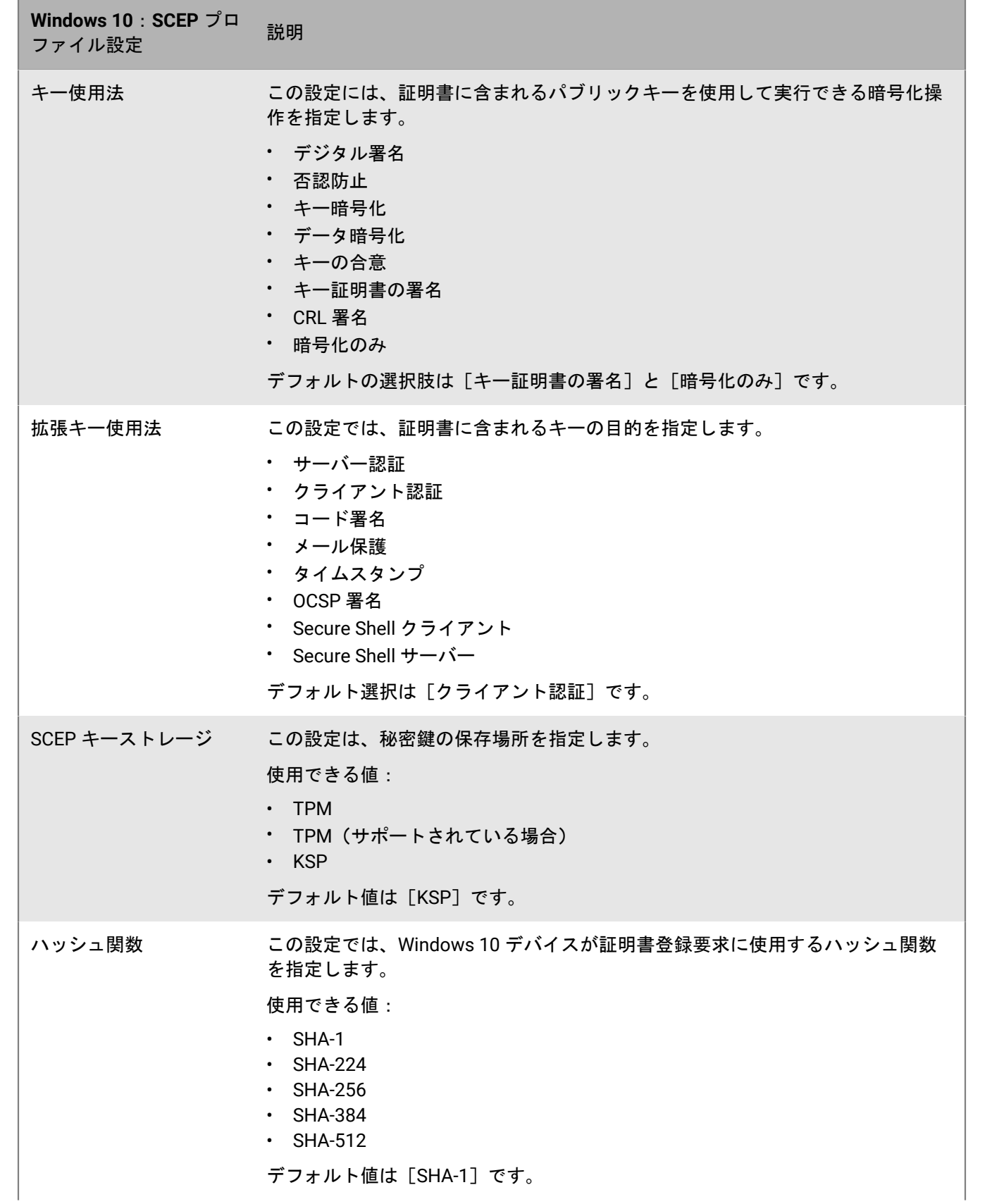

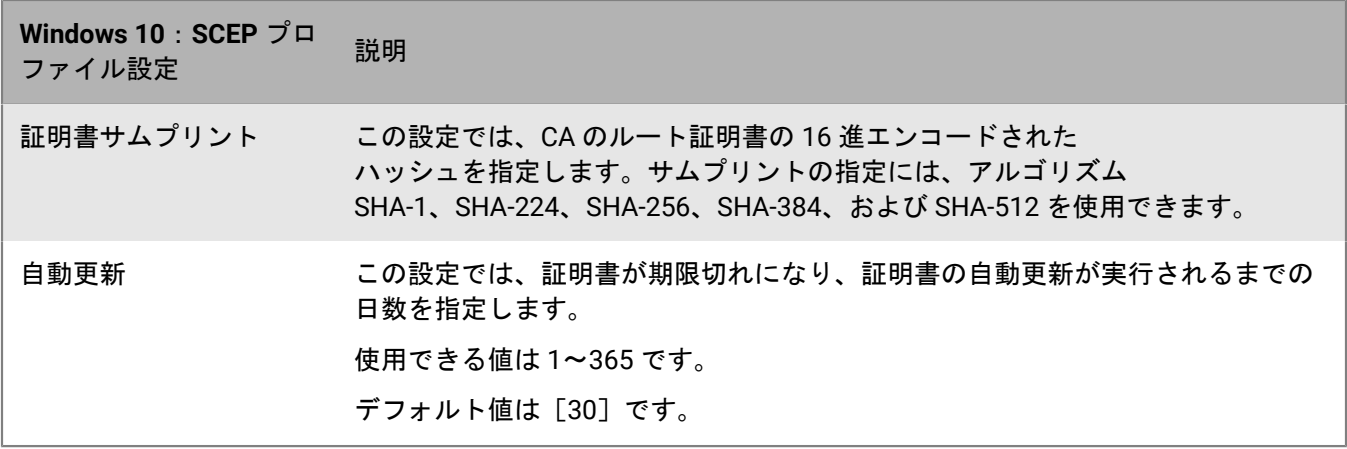

#### **BlackBerry Dynamics**:**SCEP** プロファイル設定

これらの設定は、BlackBerry Dynamics および iOS デバイスの Android アプリで使用される SCEP 証明書に適用 されます。

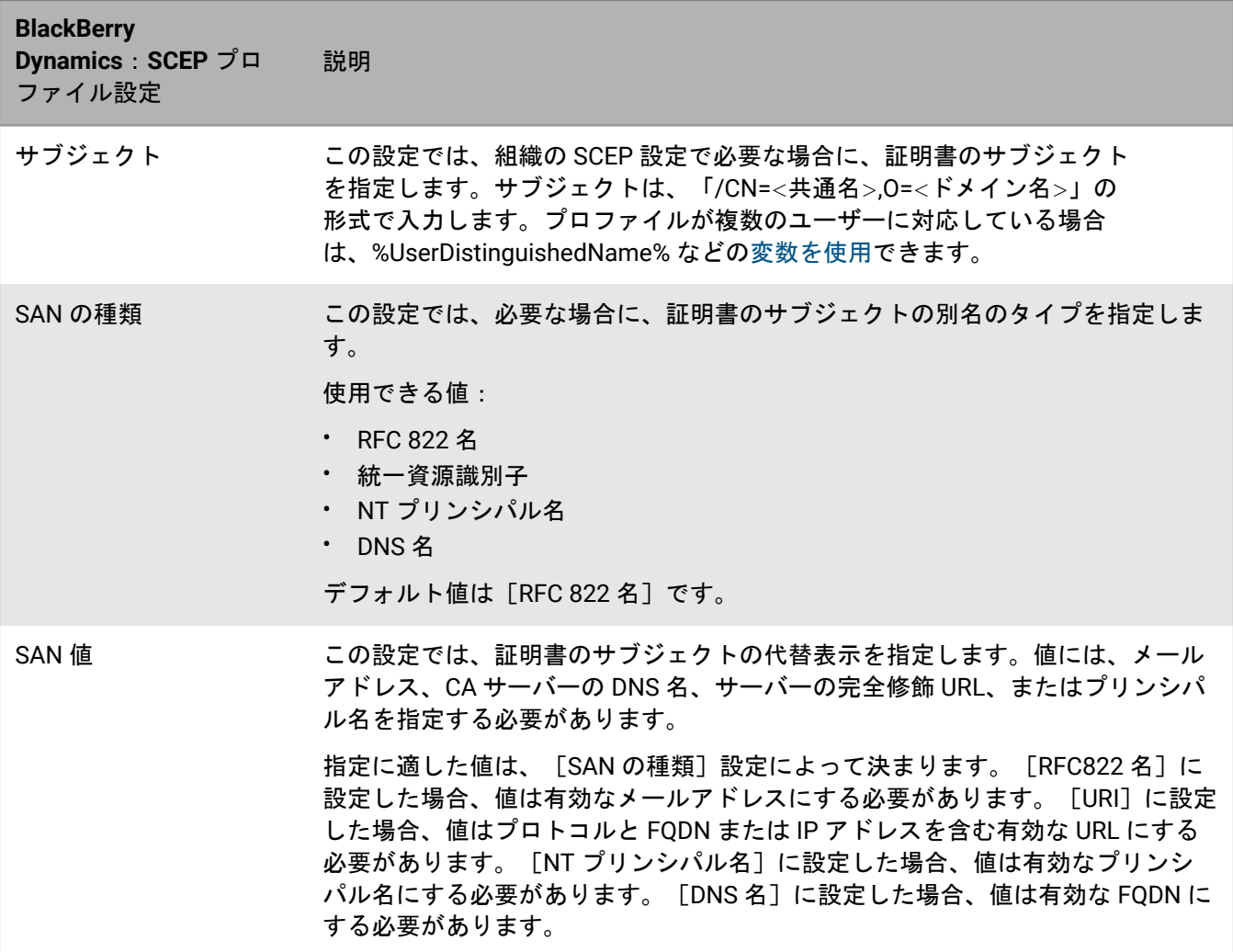

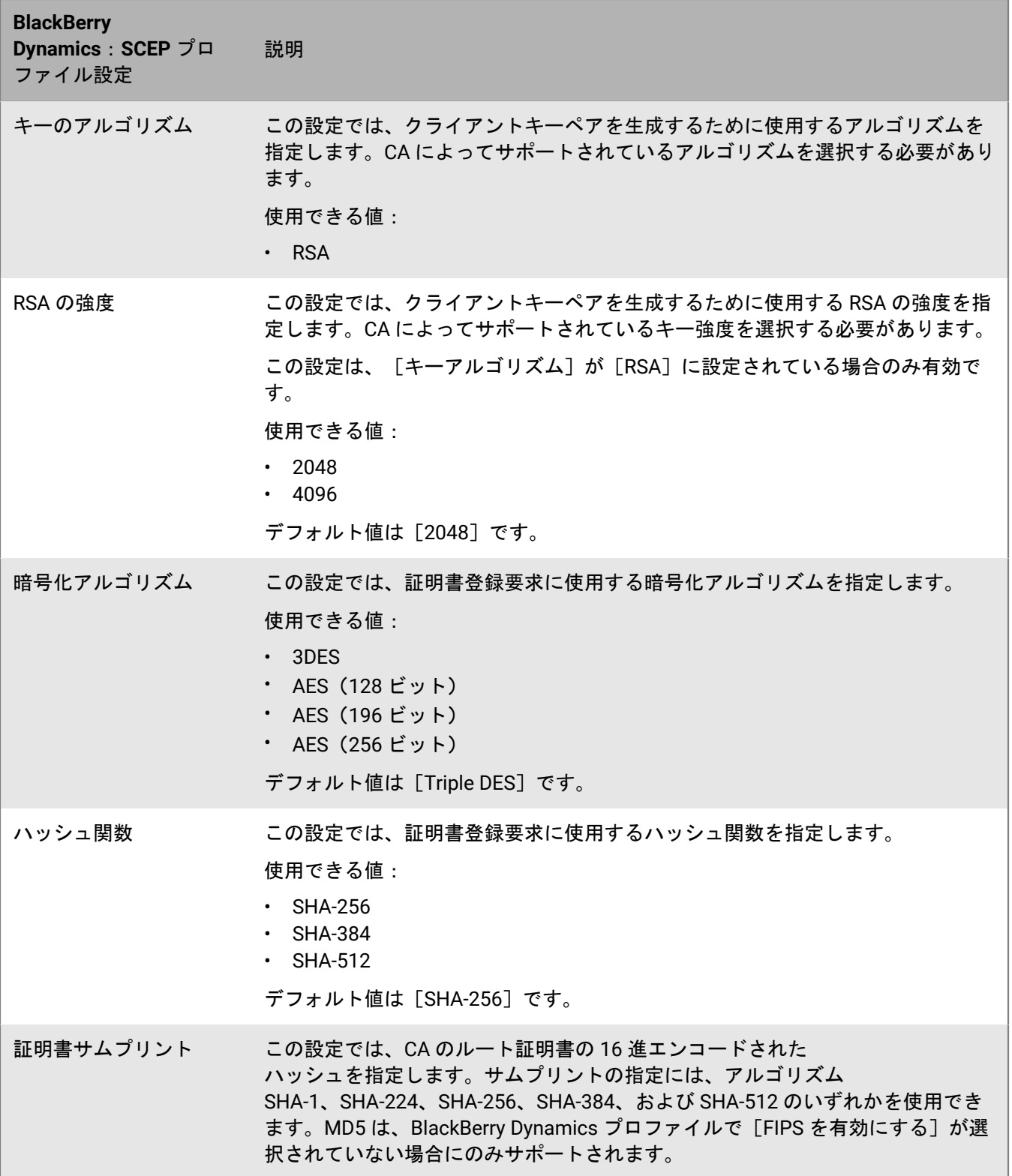

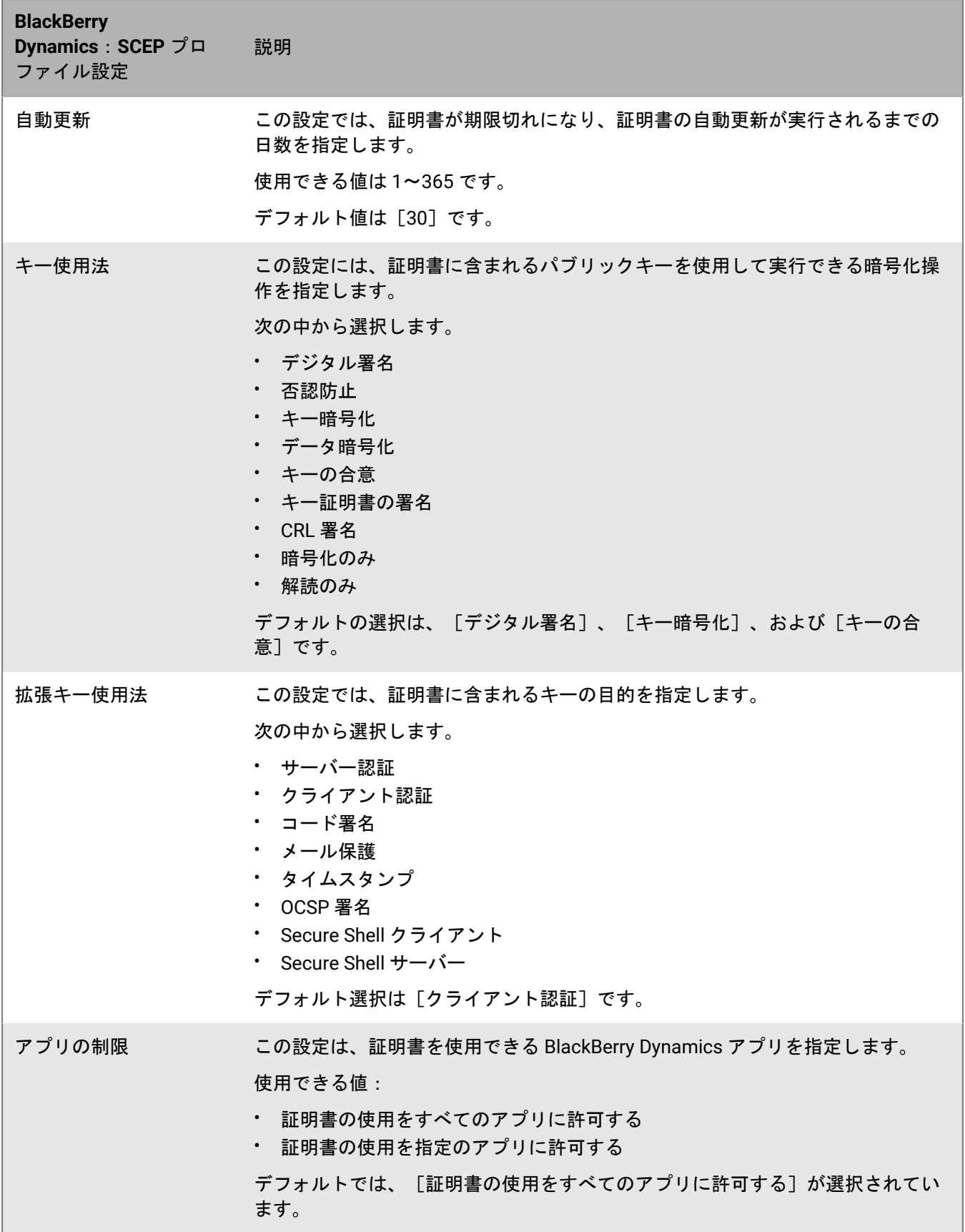

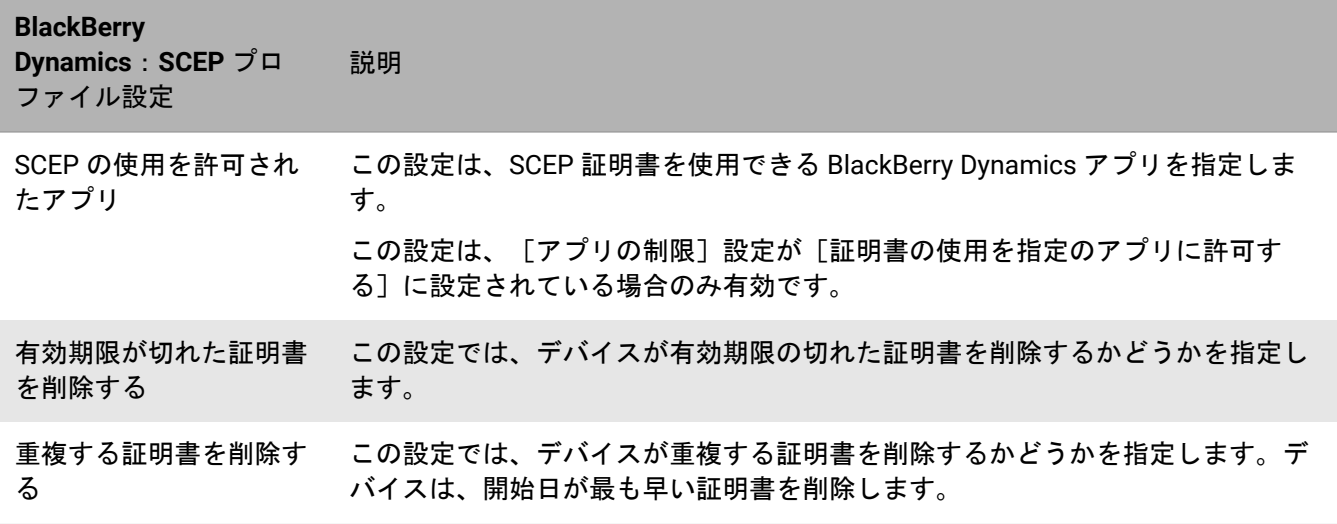

### <span id="page-38-0"></span>複数のデバイスへの同じクライアント証明書の送信

共有証明書プロファイルを使用すると、iOS、macOS、および Android デバイスにクライアント証明書を送信で きます。

共有証明書プロファイルでは、そのプロファイルが割り当てられた全ユーザーに同じキーペアが送信されます。 共有の証明書プロファイルは、複数のユーザーにクライアント証明書の共有を許可する場合にのみ、使用しま す。

macOS は、ユーザーアカウントまたはデバイスにプロファイルを適用します。どちらか一方に適用するため に、共有証明書プロファイルを設定することができます。

#### <span id="page-38-1"></span>共有の証明書プロファイルの作成

作業を始める前に: デバイスに送信するクライアント証明書ファイルを取得する必要があります。証明書ファイ ルのファイル名拡張子は、pfx または .p12 にする必要があります。

- **1.** メニューバーで[ポリシーとプロファイル]をクリックします。
- **2.** [証明書] **>** [共有の証明書]をクリックします。
- **3.** 十をクリックします。
- **4.** プロファイルの名前と説明を入力します。各証明書プロファイルに固有の名前を付ける必要があります。い くつかの名前(たとえば、ca\_1)は予約されています。
- **5.** [パスワード]フィールドに、共有の証明書プロファイルのパスワードを入力します。
- **6.** [証明書ファイル]フィールドで、[参照]をクリックして証明書ファイルを見つけます。
- **7.** Android Enterprise デバイスを管理している場合にユーザーが他の目的で証明書を使用することを選択できな いようにするには、[**Android**]タブで[**Android Enterprise** デバイスの証明書を非表示]を選択します。こ のオプションは、Android 9.0 以降にのみ適用されます。
- **8.** macOS デバイスを管理している場合は、[**macOS**]タブの[プロファイルを適用]ドロップダウンリスト で、[ユーザー]または[デバイス]を選択します。
- **9.** [追加]をクリックします。

## <span id="page-39-0"></span>アプリで使用する証明書を指定する

Android デバイスでは、証明書マッピングプロファイルを使用して、アプリが使用するクライアント証明書を指 定できます。証明書マッピングプロファイルは、BlackBerry Dynamics アプリではサポートされていません。

証明書マッピングプロファイルを使用すると、Android アプリが使用する証明書を指定できます。SCEP、ユー ザー資格情報、または共有証明書プロファイルによってデバイスに送信された証明書を使用するように、アプリ に要求できます。1 つ以上の指定されたアプリまたはすべての監視対象アプリで証明書を使用できます。また、 アプリに証明書が必要なときにいつでも使用するか、特定の URI への接続にのみ使用するかを指定することもで きます。

1 つのプロファイルで複数の証明書マッピングを指定できます。1 人のユーザーに割り当てることができる証明 書マッピングプロファイルは 1 つのみです。

#### <span id="page-39-1"></span>証明書マッピングプロファイルの作成

作業を始める前に: デバイスに証明書を送信するために必要な [SCEP](#page-23-0) プロファイル、[ユーザー資格情報プ](#page-19-0)ロファ イル、[共有証明書](#page-38-0)プロファイルを作成し、ユーザーまたはグループにそれらのプロファイルを割り当てます。

- 1. メニューバーで「ポリシーとプロファイル]をクリックします。
- **2.** [証明書] > [証明書マッピング]をクリックします。
- **3. 十 をクリックします。**
- **4.** プロファイルの名前と説明を入力します。各証明書プロファイルに固有の名前を付ける必要があります。
- 5. マッピングテーブルで、十をクリックします。
- **6.** [宛先 **URI**]で、次のいずれかのオプションを選択します。
	- アプリでリソースとの接続の認証にその証明書を使用しない場合は、[なし]を選択します。
	- アプリであらゆるリソースとの接続の認証にその証明書を使用できる場合は、[すべて]を選択します。
	- アプリで特定のリソースとの認証にその証明書を使用できる場合は、[指定されたホスト:ポート]を選 択し、ホストとポートを入力します。
- **7.** [アプリ証明書]で、次の操作のいずれかを実行します。
	- 別のプロファイルによってデバイスに送信された証明書をアプリで使用するように指定するには、[選択 した証明書]を選択し、ドロップダウンリストからプロファイル名を選択します。
	- サードパーティのソースによってデバイスに送信された証明書をアプリで使用するように指定するに は、[証明書エイリアス]を選択し、証明書を表すエイリアスを入力します。エイリアスが不明である場 合は、証明書プロバイダーに関するドキュメントを参照するか、証明書プロバイダーの管理者に問い合わ せてください。
	- 別のプロファイルによってデバイスに送信された証明書をアプリで使用するように指定するには、[選択 した証明書]を選択し、ドロップダウンリストからプロファイル名を選択します。
- **8.** [宛先 **URI** 用に許可されるアプリ]で、次の操作のいずれかを実行します。
	- あらゆる管理対象アプリが指定の証明書を要求できるようにするには、[仕事用領域内のすべてのアプ リ]を選択します。
	- ・ 指定されたアプリのみが証明書を要求できるようにするには、「指定されたアプリ]を選択し、十をク リックして 1 つ以上のアプリを指定します。
- **9.** 必要に応じて、手順 5~8 を繰り返して、追加のマッピングをプロファイルに追加します。
- **10.「追加] をクリックします。**

終了したら:

- プロファイルをユーザーアカウントまたはユーザーグループに割り当てます。
- 必要に応じて、プロファイルをランク付けします。

# <span id="page-41-0"></span>ユーザーアカウント用クライアント証明書の管理

クライアント証明書は、個々のユーザーアカウントに直接追加することも、ユーザーアカウントに割り当てられ たユーザー資格情報プロファイルに追加することもできます。ユーザーアカウントに証明書を直接追加する方 法は、BlackBerry Dynamics 対応デバイス、またはその他の監視対象 iOS デバイスと Android デバイスでサポー トされています。証明書のユーザー資格情報プロファイルへのアップロードは、iOS デバイスおよび Android Enterprise デバイスでサポートされています。

仕事用 Wi-Fi ネットワーク、仕事用 VPN、仕事用メールサーバーへの接続に使用する証明書を、ユーザーがアッ プロードできるようにするには、Wi-Fi、VPN、またはメールプロファイルに関連付けできるユーザー資格情報プ ロファイルを使用します。

オンプレミス環境があって BlackBerry Dynamics アプリの証明書をユーザーアカウントにアップロードする場合 は、ユーザー証明書の有効期間を設定する必要があります。有効期間が終了すると、証明書がサーバーから削除 されます。

## <span id="page-41-1"></span>ユーザーアカウントへのクライアント証明書の追加

クライアント証明書を個々のユーザーアカウントに追加し、その証明書を BlackBerry Dynamics 対応デバイスま たは他の管理対象の iOS および Android デバイスに送信できます。

ユーザーデバイスが S/MIME またはクライアント認証で証明書を必要とし、ユーザー資格情報プロファイルまた は SCEP プロファイルを介して証明書をデバイスに送信できない場合に、クライアント証明書をユーザーアカウ ントに追加します。

クライアント証明書のファイル名拡張子は、.pfx または .p12 にする必要があります。複数のクライアント証明書 をデバイスに送信できます。

[ユーザー資格情報プロファイル](#page-14-1)を使用して、個々のユーザーの証明書をアップロードすることもできます。ユー ザー資格情報プロファイルは、Wi-Fi、VPN、またはメールプロファイルに関連付けることができます。

- **1.** メニューバーで、[ユーザー] **>** [管理されているデバイス]をクリックします。
- **2.** ユーザーアカウントを検索します。
- **3.** 検索結果で、ユーザーアカウントの名前をクリックします。
- 4. [IT ポリシーおよびプロファイル] セクションで 十 をクリックします。
- **5.** [ユーザー証明書]をクリックします。
- **6.** 証明書の説明を入力します。
- **7.** [証明書の適用先]セクションで、次のいずれかを選択します。
	- [その他の管理対象デバイス]:BlackBerry Dynamics アプリ用以外のサポートされているすべての用途 で iOS および Android デバイスに証明書を送信するには、このオプションを選択します。
	- [**BlackBerry Dynamics** 対応デバイス]:BlackBerry Dynamics アプリで使用するために証明書をデバイス に送信するには、このオプションを選択します。
- **8.** [証明書ファイル]フィールドで、[参照]をクリックして証明書ファイルを見つけます。
- **9.** [その他の管理対象デバイス]を選択した場合、[パスワード]フィールドに証明書のパスワードを入力し ます。iOS デバイスでは、パスワードが必要です。Android デバイスでは、最新バージョンの BlackBerry UEM Client を実行している場合は、BlackBerry UEM にパスワードを入力する必要はありません。パスワードを設 定しない場合、ユーザーはデバイスパスワードを入力する必要があります。

**10.**[追加]をクリックします。 証明書は、[ユーザーの概要]ページの[ユーザー証明書]表に記されています。

終了したら:

• BlackBerry Dynamics 対応デバイスの場合、アップロードした証明書がサーバーから自動的に削除されるまで にBlackBerry UEM [サーバー上に残っている時間を設定します](#page-43-1)。デフォルト設定は 24 時間です。

### <span id="page-42-0"></span>ユーザーアカウントのクライアント証明書の変更

**1.** メニューバーで、[ユーザー] **>** [管理されているデバイス]をクリックします。

- **2.** ユーザーアカウントを検索します。
- **3.** 検索結果で、ユーザーアカウントの名前をクリックします。
- 4. [IT ポリシーおよびプロファイル]セクションで、変更するユーザー証明書をクリックします。
- 5. *▶* をクリックします。
- **6.** 必要な変更を行います。証明書が適用されるデバイスを変更することはできません。
- **7.** [保存]をクリックします。

終了したら: 管理者またはユーザーが、デバイスから削除した BlackBerry Dynamics ユーザー証明書を変更する と、その証明書はデバイスに再送信されます。

# <span id="page-42-1"></span>ユーザーアカウントの **BlackBerry Dynamics** 証明書の更新または 削除

CA から証明書の更新を要求するコマンドをユーザーのデバイスに送信できます。ユーザーのデバイスか ら、BlackBerry Dynamics 証明書を削除することもできます。証明書を削除すると、BlackBerry Dynamics PKI コ ネクターが、証明書が使用されなくなったという通知を CA に送信しますが、証明書は自動的には失効しませ  $\mathcal{L}_{\circ}$ 

- **1.** メニューバーで、[ユーザー] **>** [管理されているデバイス]をクリックします。
- **2.** ユーザーアカウントを検索します。
- **3.** 検索結果で、ユーザーアカウントの名前をクリックします。
- **4.** [ユーザー証明書]セクションで、次の操作のいずれかを実行します。
	- CA から証明書の更新を要求するには、→ をクリックします。
	- ユーザーのデバイスから証明書を削除するには、X をクリックします。

メモ **:** デバイスから Entrust スマート認証情報を削除するには、BlackBerry UEM Client でスマート認証情報を 無効化する必要もあります。

# <span id="page-42-2"></span>ユーザー資格情報プロファイルへのクライアント証明書の追加

個々のユーザーの証明書をユーザー資格情報プロファイルにアップロードできます。ユーザーが、BlackBerry UEM Self-Service を使用して、自分の証明書をユーザー資格情報プロファイルにアップロードすることもできま す。ユーザー資格情報プロファイルへの証明書のアップロードは、iOS デバイスおよび Android Enterprise デバ イスでサポートされます。

クライアント証明書のファイル名拡張子は、.pfx または .p12 にする必要があります。管理者またはユーザーが新 しい証明書をユーザー資格情報プロファイルにアップロードすると、ユーザーデバイス上の既存の証明書が置き 換えられます

作業を始める前に:

- [手動で証明書をアップロードするためのユーザー資格情報プロファイルの作成](#page-14-1)。
- ユーザー資格情報プロファイルをユーザーに割り当てます。
- **1.** メニューバーで、[ユーザー] **>** [管理対象デバイス]をクリックします。
- **2.** ユーザーアカウントを検索します。
- **3.** 検索結果で、ユーザーアカウントの名前をクリックします。
- 4. [IT ポリシーおよびプロファイル]セクションで、ユーザー資格情報プロファイルの横にある [証明書を追 加]をクリックします。
- 5. [参照] をクリックして、証明書ファイルを探します。
- **6.** 証明書のパスワードを入力します。iOS デバイスでは、パスワードが必要です。Android デバイスでは、最新 バージョンの BlackBerry UEM Client を実行している場合は、BlackBerry UEM にパスワードを入力する必要は ありません。パスワードを指定しない場合、ユーザーはデバイスパスワードを入力する必要があります。
- **7.** [追加]をクリックします。

### <span id="page-43-0"></span>ユーザー資格情報プロファイルのクライアント証明書の変更

管理者またはユーザーがユーザー資格情報プロファイルに追加した証明書を変更できます。新しい証明書は、デ バイス上の既存の証明書に置き換わります。

- **1.** メニューバーで、[ユーザー] **>** [管理されているデバイス]をクリックします。
- **2.** ユーザーアカウントを検索します。
- **3.** 検索結果で、ユーザーアカウントの名前をクリックします。
- **4.** [**IT** ポリシーおよびプロファイル]セクションのユーザー資格情報プロファイルの行で、[更新]をクリッ クします。
- 5. [参照] をクリックして、証明書ファイルを探します。
- **6.** 証明書のパスワードを入力します。iOS デバイスでは、パスワードが必要です。Android デバイスで、最新 バージョンの BlackBerry UEM Client を実行している場合、BlackBerry UEM にパスワードを入力する必要はあ りません。パスワードを指定しない場合、ユーザーはデバイスパスワードを入力する必要があります。
- **7.** [保存]をクリックします。

### <span id="page-43-1"></span>クライアント証明書の有効期間の設定

BlackBerry Dynamics アプリの個々のユーザーアカウントに証明書をアップロードする場合は、クライアント証 明書の有効期間を設定する必要があります。有効期間が終了すると、証明書がサーバーから削除されます。これ により、クライアント証明書がデバイスにプッシュされた後も、長期間サーバー上に残ることを防止します。デ フォルトの有効期間は 24 時間です。

この機能は BlackBerry UEM Cloud ではサポートされていません。

**1.** メニューバーで[設定] **>** [一般設定] **>** [証明書]をクリックします。

**2.** サーバー上の PKCS#12 証明書の有効期間を指定します。

終了したら: [クライアント証明書をユーザーアカウントに追加します](#page-41-1)(まだ行っていない場合)。

# <span id="page-45-0"></span>商標などに関する情報

©2022 BlackBerry Limited.BLACKBERRY、BBM、BES、EMBLEM Design、ATHOC、CYLANCE、SECUSMART な どの商標(ただし、これらに限定されるとは限らない)は BlackBerry Limited、その子会社および関連会社の商 標または登録商標であり、ライセンスに基づいて使用され、当該の商標に対する独占権は明確に留保されていま す。その他すべての商標は各社の所有物です。

本書は、参照用として本書で取り上げるすべての文書(提供される文書または BlackBerry の Web サイトで参 照可能な文書)を含めて「現状のまま」または「参照可能な形で」提供されるか、またはアクセスすることが でき、BlackBerry Limited およびその関連会社(「BlackBerry」)はいかなる条件付け、承認、表明、または保 証もしないものとし、BlackBerry は本書の誤記、技術的な誤りまたはその他の誤り、エラー、遺漏について何 ら責任を負いません。BlackBerry の所有権、機密情報および/または企業秘密を保護するため、本書では一部の BlackBerry テクノロジの側面を一般化された用語で記述している場合があります。BlackBerry は、本書に含まれ る情報を定期的に変更する権利を留保します。ただし、BlackBerry には、本書への変更、更新、拡張、または他 の追加を適時ユーザーに提供する義務はないものとします。

本書は、第三者をソースとする情報、ハードウェアまたはソフトウェア、製品またはサービス(コンポーネント や、著作権保護されたコンテンツなど)、および/または第三者の Web サイト(これらをまとめて「サードパー ティ製品およびサービス」という)への参照を含んでいる可能性があります。BlackBerry は、サードパーティ製 品およびサービスの内容、正確性、著作権遵守、互換性、性能、信頼性、適法性、品格、リンク、他の側面など に限定することなく、サードパーティ製品およびサービスを一切管理することはなく、責任も負いません。本書 においてサードパーティ製品およびサービスを参照することは、BlackBerry がサードパーティ製品およびサービ スまたは第三者を保証することを意味するものではありません。

該当する司法管轄地域の適用法で明確に禁じられている場合を除き、本書で参照されているソフトウェア、ハー ドウェア、サービス、またはサードパーティ製品およびサービスについて、耐久性、特定の目的または使用に対 する適合、商品性、適性品質、権利侵害の不存在、品質満足度、権原、または制定法、慣習法、取引過程、商慣 習から生じる、本書またはその使用に関する、または性能または性能の不履行に関する条件付け、承認、表明、 保証などに限定することなく、明示的または黙示的に、いかなる条件付け、承認、表明、または保証も除外され ます。ユーザーは、国や地域によって異なる他の権利を有する場合もあります。一部の司法管轄地域では、黙示 的な保証および条件の除外事項または限定事項は禁止されています。法律で認められている範囲で、本書に関連 する黙示的な保証または条件は、上記に定めるように除外できないが限定できる場合、ユーザーが本書または該 当する対象物を初めて入手してから 90 日間に限定されます。

該当する司法管轄地域の適用法で認められている最大限の範囲で、本書またはその使用に関連して、または本 書で参照されているソフトウェア、ハードウェア、サービス、またはサードパーティ製品およびサービスの性能 または性能の不履行に関連して、直接的、必然的、典型的、偶発的、間接的、特殊的、懲罰的、または加重的損 害、金銭的損失による損害(利益または収益の損失、予想される貯蓄の未達成、事業の中断、ビジネス情報の消 失、ビジネス機会の喪失、データの破損または消失、データの送受信の失敗、BlackBerry 製品またはサービスと 併用したアプリケーションに関連する問題、ダウンタイムコスト、BlackBerry 製品またはサービスあるいはその 一部の使用機会や通信サービスの使用機会の喪失、代替品コスト、保険料、設備費、保守費、資本コストなど) に限定することなく、損害を予想できたかどうかを問わず、BlackBerry が損害の可能性について勧告を受けてい た場合を含め、いかなる場合においても、BlackBerry はいかなる損害の責任も負わないものとします。

該当する司法管轄地域の適用法で認められている最大限の範囲で、契約、不法行為、またはユーザーに対する過 失責任または厳格責任について、BlackBerry は他のいかなる義務、責務、または責任も負わないものとします。

本書の限定事項、除外事項、および免責事項は、(A)訴訟原因、請求、またはユーザーによる行為(契約違 反、過失、不法行為、厳格責任、その他の法理論など)の性質に関係なく、この契約の基本目的または本書に記 載されている救済策の根本的違反または不履行を免れるため、(B)BlackBerry およびその関連会社、その後継

者、譲受人、代理業者、納入業者(通信事業者を含む)、認可された BlackBerry 販売業者(通信事業者を含む) およびその取締役、従業員、および請負業者に適用されます。

上記に定める限定事項および除外事項に加えて、いかなる場合においても、BlackBerry の取締役、従業員、代理 業者、販売業者、納入業者、請負業者または BlackBerry の関連会社は、本書に起因または関連する責任を負わな いものとします。

ユーザーは、サードパーティ製品およびサービスの加入、インストール、または使用前に、通信事業者がサード パーティ製品およびサービスのすべての機能をサポートすることに同意していることを確認する責任を負いま す。一部の通信事業者は、BlackBerry® Internet Service への加入によるインターネット閲覧機能を提供しない場 合があります。サービスの利用、ローミング、サービスプラン、その他の機能については、通信事業者に問い合 わせてください。BlackBerry 製品およびサービスにおけるサードパーティ製品およびサービスのインストールま たは使用には、第三者の権利を侵害または妨害しないように、特許、商標、著作権、または他のライセンスが必 要になる場合があります。ユーザーは、サードパーティ製品およびサービスを使用するかどうかを決定し、使用 するためにサードパーティライセンスが必要かどうかを確認する責任を負います。必要な場合、ユーザーはライ センスを取得する責任を負います。ユーザーは、必要なライセンスをすべて取得するまで、サードパーティ製品 およびサービスをインストールまたは使用してはなりません。BlackBerry 製品およびサービスで提供されるサー ドパーティ製品およびサービスは、ユーザーの便宜のために「現状のまま」提供され、BlackBerry は明示的にも 黙示的にもいかなる条件付け、承認、表明、または保証もしないものとし、BlackBerry はそれに関連するいかな る責任も負わないものとします。ユーザーによるサードパーティ製品およびサービスの使用は、ライセンスまた は BlackBerry との他の契約で明示的に対象になっている場合を除き、個別のライセンスおよび第三者との他の該 当契約の条件に従うものとし、その制約を受けるものとします。

BlackBerry 製品またはサービスの使用条件は、個別のライセンスまたは BlackBerry との他の該当契約に定められ ています。本書の内容は、本書以外に BlackBerry 製品またはサービスの一部に対して BlackBerry が提供した文 書による明示的な契約または保証を破棄するものではありません。

BlackBerry Enterprise Software には、特定のサードパーティ製ソフトウェアが組み込まれています。このソフト ウェアに関連するライセンスおよび著作権情報は、[http://worldwide.blackberry.com/legal/thirdpartysoftware.jsp](https://www.blackberry.com/us/en/legal/third-party-software) でご確認いただけます。

BlackBerry Limited 2200 University Avenue East Waterloo, Ontario Canada N2K 0A7

BlackBerry UK Limited Ground Floor, The Pearce Building, West Street, Maidenhead, Berkshire SL6 1RL United Kingdom

Published in Canada